# BL207 BACnet/IP BA I/O System

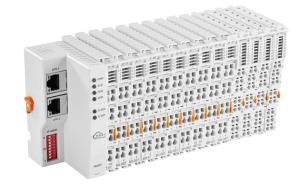

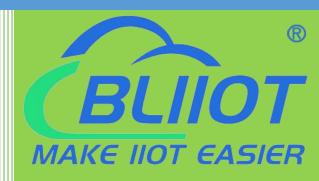

# BL207 User Manual

Version: V1.2

Date: 2023-10-24

Shenzhen Beilai Technology Co.,Ltd

Website: https://www.blijot.com

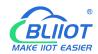

#### **Preface**

Thanks for choosing BLIIoT Distributed I/O. These operating instructions contain all the information you need for operation of BL207.

#### Copyright

This user manual is owned by Shenzhen Beilai Technology Co., Ltd. No one is authorized to copy, distribute or forward any part of this document without written approval of Shenzhen Beilai Technology. Any violation will be subject to legal liability.

#### **Disclaimer**

This document is designed for assisting user to better understand the device. As the described device is under continuous improvement, this manual may be updated or revised from time to time without prior notice. Please follow the instructions in the manual. Any damages caused by wrong operation will be beyond warranty.

#### **Revision History**

| evision instary |            |                               |       |  |  |
|-----------------|------------|-------------------------------|-------|--|--|
| Update Date     | Version    | Description                   | Owner |  |  |
| 2021-10-13      | V1.0       | First Edition                 | ZLF   |  |  |
|                 |            | Add Profinet, EtherCAT        |       |  |  |
| 2022-07-01      | V1.1       | protocol, add platform, logic | HYQ   |  |  |
|                 |            | control functions             |       |  |  |
| 2023-07-27      | V1.1       | Change Model name             | HYQ   |  |  |
| 2022 40 24      | 10-24 V1.2 | Add BL203, BL206, BL207       | HVO   |  |  |
| 2023-10-24      | V 1.2      | description                   | HYQ   |  |  |
| 2023-10-24      | V1.2       | User manual split by model    | HYQ   |  |  |

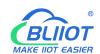

# Content

| 1 Product Introduction               | 6     |
|--------------------------------------|-------|
| 1.1 Overview                         | 6     |
| 1.2 Typical Application              | 7     |
| 1.3 Features                         | 7     |
| 1.4 Model List                       | 7     |
| 2 Hardware                           | 9     |
| 2.1 I/O Coupler                      | 9     |
| 2.2 Dimension                        | 9     |
| 2.3 Data Contacts/Internal Bus       | 10    |
| 2.4 Power Jumper Contacts            | 11    |
| 2.5 Terminal Point                   | 12    |
| 2.6 Factory Reset                    | 12    |
| 2.7 Electrical Schematic             | 13    |
| 3 Installation                       | 13    |
| 3.1 Installation Sequence            | 13    |
| 3.2 Install Coupler                  | 14    |
| 3.3 Remove Coupler                   | 14    |
| 3.4 Insert I/O Modules               | 15    |
| 3.5 Remove I/O Modules               | 16    |
| 4 Device Connection                  | 16    |
| 4.1 Wiring                           | 16    |
| 4.2 Power Supply                     | 17    |
| 4.2.1 System Power                   | 17    |
| 4.2.2 On-site Power Supply           | 18    |
| 4.2.3 Grounding                      | 19    |
| 5 BACnet/IP Coupler                  | 19    |
| 5.1 BL207 BACnet/IP Coupler          | 19    |
| 5.1.1 BL207 Coupler Overview         | 19    |
| Charachan Bailei Taska alama Oa Ital | 3/1.2 |

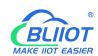

| 5.1.2 Technical Parameters                      | 20 |
|-------------------------------------------------|----|
| 5.1.3 Hardware Interface                        | 21 |
| 5.1.3.1 LED Indicators                          | 21 |
| 5.1.3.2 Ethernet Port                           | 22 |
| 5.1.3.3 IP Address Selection Switch             | 23 |
| 5.1.4 Coupler Connection                        | 23 |
| 5.1.5 Web Configuration                         | 24 |
| 5.1.5.1 Preparation Before Configuration        | 24 |
| 5.1.5.1.1 Connect Computer and Coupler          | 24 |
| 5.1.5.2 Login Configuration Page                | 29 |
| 5.1.6 Web Configuration Page Description        | 31 |
| 5.1.6.1 Status                                  | 31 |
| 5.1.6.2 System                                  | 33 |
| 5.1.6.3 Settings                                | 38 |
| 5.1.6.4 I/O Modules                             | 39 |
| 5.1.6.5 BACnet                                  | 44 |
| 5.2 BL207Pro BA I/O Coupler                     | 44 |
| 5.2.1 BL207Pro Overview                         | 44 |
| 5.2.2 OPC UA Data Point Node Id                 | 44 |
| 5.2.3 MQTT Identifiers                          | 45 |
| 5.2.4 OPC UA Web Configuration Page Description | 45 |
| 5.2.5 MQTT Web Configuration Page Description   | 46 |
| 5.2.5.1 Cloud Connection Settings               | 47 |
| 6 Fieldbus Communication Example                | 58 |
| 6.1 BL207 Coupler Communication Example         | 58 |
| 6.1.1 Yabe Acquiring Data From BL207            | 58 |
| 6.2 BL207Pro Coupler Communication Example      | 64 |
| 6.2.2 OPC UA Communication Example              | 64 |
| 6.2.2.1 UaExpert and BL205 Communication        | 64 |
| 6.2.2 MQTT Communication Example                | 70 |
|                                                 |    |

## BL207 BACnet/IP BA I/O

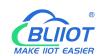

| 6.2.1.1 Connecting BL206 to a Custom MQTT | 70 |
|-------------------------------------------|----|
| 6.2.2.2 View and Send Data with MQTT.fx   | 72 |
| 6.2.2.3 Connecting BL206 to BLIIoT Cloud  | 75 |
| 6.2.2.4 BLIIoT Cloud View and Send Data   | 76 |
| 6.2.2.5 Connecting BL206 to AliCloud      | 81 |
| 6.2.2.6 View and Send data on AliCloud    | 82 |
| 6.2.2.7 Connecting BL206 to the AWS       | 87 |
| 6.2.2.8 AWS View and Send Data            | 88 |
| 6.2.2.9 Connecting BL206 to Huawei Cloud  | 91 |
| 6.2.2.10 Huawei Cloud View and Send Data  | 91 |
| 6.2.2.11 Connecting Thingsboard           | 94 |
| 6.2.2.12 Thingsboard View Data            | 95 |
| 7 Custom MQTT Protocol                    | 97 |
| 7.1 Data Publish Format                   | 97 |
| 7.2 Subscribe Data Format                 | 98 |
| 8 Warranty                                | 99 |
| 9 Technical Support                       | 99 |

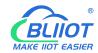

#### 1 Product Introduction

#### 1.1 Overview

BL207 series distributed I/O is a data acquisition and control system, based on a powerful 32-bit microprocessor design, using the Linux operating system, support BACnet/IP, MQTT, OPC UA protocols.

BL207 BACnet I/O system is used for data acquisition and controlling smart devices in buildings to manage energy use, HVAC, lighting, and detection. The BACnet I/O system is designed for building automation systems.

The BL207 distributed I/O system consists of 3 parts: Coupler, I/O modules and terminal modules.

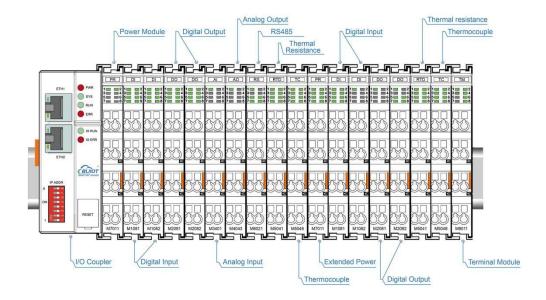

The communication between the I/O and the field devices takes place via the Ethernet port of the fieldbus coupler, and the communication between the fieldbus coupler and the I/O modules takes place via the local bus. The two Ethernet ports are internally integrated with a switch function, which can establish a linear topology without the need for additional switches or hubs.

The system needs to use the power module to provide 24VDC system voltage and 24VDC field voltage. Since two independent power supplies are used, the field voltage input interface and system voltage input interface of BL207 coupler are electrically isolated from each other.

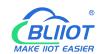

When assembling fieldbus node modules, each I/O module can be arranged in any combination, and it is not required to be grouped by module type.

A terminal module must be plugged into the end of a fieldbus node to ensure correct data transmission.

## 1.2 Typical Application

BL207 BACnet I/O system is used for data acquisition and controlling smart devices in buildings to manage energy use, HVAC, lighting, and detection. The BACnet I/O system is designed for building automation systems.

#### 1.3 Features

- > Each I/O system can have a maximum of I/O 32 modules.
- > Support BACnet/IP, MQTT, OPC UA protocols.
- Support AWS Cloud, Thingsboard, Ignition, Alibaba Cloud, Huawei Cloud, etc.
- The field side, the system side and the bus side are electrically isolated from each other.
- > Support 2 X RJ45 interface, integrated switch function, can establish line topology, without the need for additional switches or hubs.
- Convenient wiring connection technology, screw-free installation.

#### 1.4 Model List

| Description              | Model    | Channel | Туре                     |
|--------------------------|----------|---------|--------------------------|
| Modbus-TCP I/O Coupler   | BL200    | /       | /                        |
| Profinet I/O Coupler     | BL201    | /       | /                        |
| EtherCAT I/O Coupler     | BL202    | /       | /                        |
| Ethernet/IP I/O Coupler  | BL203    | /       | /                        |
| OPC UA EdgelO Controller | BL205    | /       | /                        |
| MQTT EdgelO Controller   | BL206    | /       | /                        |
| MQTT+OPC UA+Modbus TCP   | BL206Pro | /       | /                        |
| BACnet/IP I/O Coupler    | BL207    | /       | BACnet/IP                |
| BACnet/IP+MQTT+OPC UA    | BL207Pro | /       | /                        |
| 8CH DI                   | M1081    | 8       | NPN (low level trigger)  |
| 8CH DI                   | M1082    | 8       | PNP (high level trigger) |

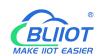

| 16CH DI              | M1161 | 16 | NPN (low level trigger)  |
|----------------------|-------|----|--------------------------|
| 16CH DI              | M1162 | 16 | PNP (high level trigger) |
| 4CH DO               | M2044 | 4  | Relay                    |
| 8CH DO               | M2081 | 8  | PNP                      |
| 8CH DO               | M2082 | 8  | NPN                      |
| 16CH DO              | M2161 | 16 | PNP                      |
| 16CH DO              | M2162 | 16 | NPN                      |
| 4CH Al Single-Ended  | M3041 | 4  | 0-20mA/4-20mA            |
| 4CH Al Single-Ended  | M3043 | 4  | 0-5V/0-10V               |
| 4CH Al Differential  | M3044 | 4  | 0-5V/0-10V               |
| 4CH Al Differential  | M3046 | 4  | ±5V/±10V                 |
| 4CH AO               | M4041 | 4  | 0-20mA/4-20mA            |
| 4CH AO               | M4043 | 4  | 0-5V/0-10V               |
| 4CH AO               | M4046 | 4  | ±5V/±10V                 |
| 2CH RTD              | M5021 | 2  | 3Wire PT100              |
| 2CH RTD              | M5022 | 2  | 3Wire PT1000             |
| 2CH RTD              | M5023 | 2  | 4Wire PT100              |
| 2CH RTD              | M5024 | 2  | 4Wire PT1000             |
| 4CH TC               | M5048 | 4  | TC(B/E/J/K/N/R/S/T)      |
| 2CH RS485            | M6021 | 2  | RS485                    |
| 2CH RS232            | M6022 | 2  | RS232                    |
| 1CH RS485, 1CH RS232 | M6023 | 2  | RS485+RS232              |
| Power module         | M7011 | /  | /                        |
| Terminal module      | M8011 | /  | /                        |
| Power module         | M7011 | /  | /                        |

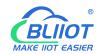

## 2 Hardware

# 2.1 I/O Coupler

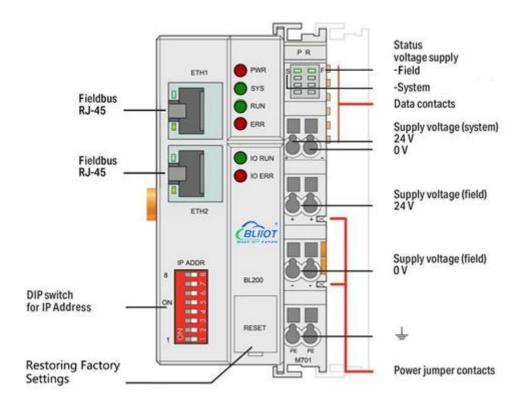

## 2.2 Dimension

Unit:mm

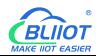

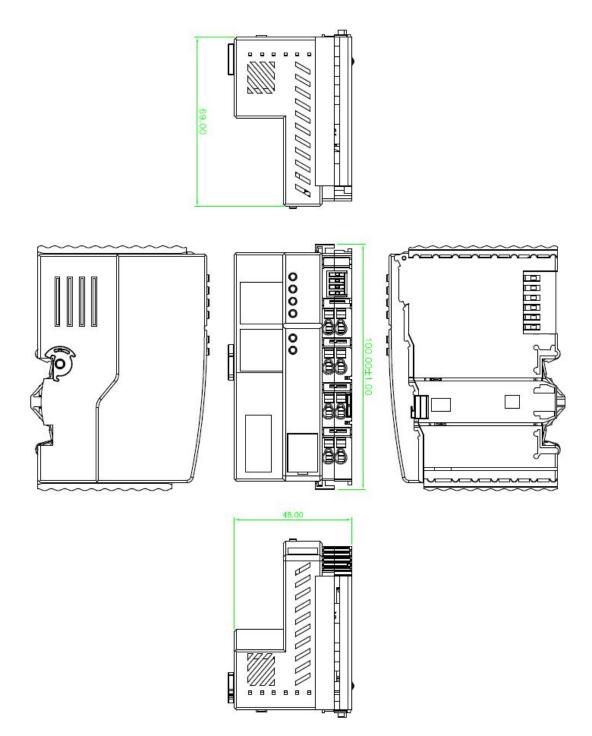

## 2.3 Data Contacts/Internal Bus

The communication between the fieldbus coupler and the I/O modules, as well as the system power supply of the I/O modules are realized via the internal bus. The internal bus is made up of 6 data contacts, these gold-plated contacts are self-cleaning when connected.

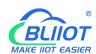

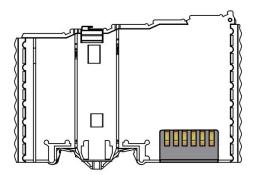

# 2.4 Power Jumper Contacts

The power module included with the coupler has two self-cleaning power jumper contacts for powering the field side. This power supply has a maximum current of 10A across the contacts, current exceeding the maximum will damage the contacts. When configuring the system, it must be ensured that the above-mentioned maximum current is not exceeded. If it exceeds, a power expansion module needs to be inserted.

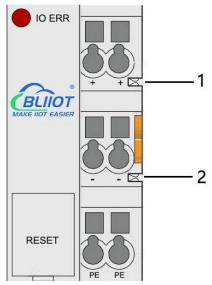

| No. | o. Type Description |                              |
|-----|---------------------|------------------------------|
| 1   | Spring contact      | Supply 24V to the field side |
| 2   | Spring contact      | Supply 0V to the field side  |

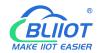

## 2.5 Terminal Point

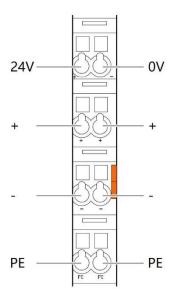

| Name | Description                     |
|------|---------------------------------|
| 24V  | System Power 24VDC              |
| 0V   | System Power 0VDC               |
| +    | Connections Field Supply 24 VDC |
| +    | Connections Field Supply 24 VDC |
| -    | Connections Field Supply 0 VDC  |
| -    | Connections Field Supply 0VDC   |
| PE   | Grounding                       |
| PE   | Grounding                       |

# 2.6 Factory Reset

This reset button is used to restore the device configuration parameters to the factory state.

Operation steps:

- 1. When the device is running, open the flip cover;
- 2.Press and hold the button for more than 5 seconds, until all the LED lights go off, indicates reset successful, and then the device will automatically restart.

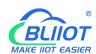

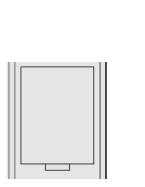

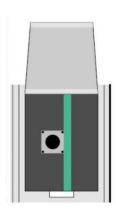

#### 2.7 Electrical Schematic

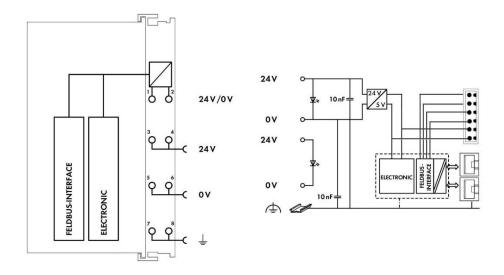

#### 3 Installation

## 3.1 Installation Sequence

All distributed couplers and I/O modules from Beilai Technology must be mounted on a standard DIN 35 rail.

Starting from the coupler, the I/O modules are assembled from left to right, and the modules are installed next to each other. All I/O modules have grooves and power jumper contacts on the right side, to avoid assembly errors, I/O modules must be inserted from the right and top to avoid damage to the modules.

Utilizes a tongue and groove system to form a secure fit and connection. With the automatic locking function, the individual components are securely fixed on the rail

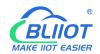

after installation.

Don't forget to install the terminal module! Always plug a terminal module (eg TERM) into the end of the I/O module to ensure correct data transmission.

# 3.2 Install Coupler

- 1. Snap the coupler onto the DIN rail first;
- 2.Use a tool such as a screwdriver to turn the locking cam until the locking cam engages the DIN rail.

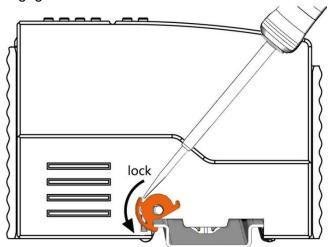

# 3.3 Remove Coupler

1.Use a screwdriver to turn the locking disc cam until the locking cam no longer engages the rail.

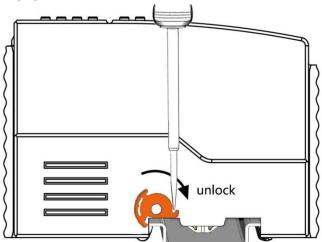

2. Pull the release tab to remove the coupler from the assembly

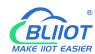

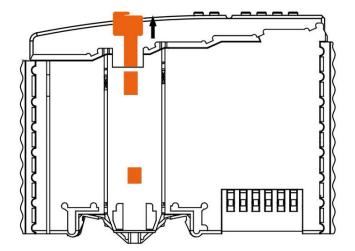

Data or power contacts are electrically disconnected from adjacent I/O modules when the coupler is removed.

## 3.4 Insert I/O Modules

1. When inserting the module, make sure the tabs on the module line up with the grooves of the coupler or other I/O module to which it is attached.

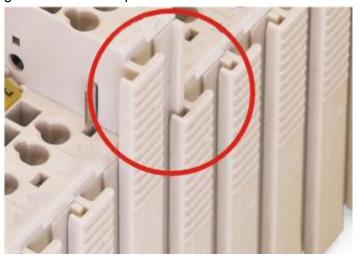

2.Press the I/O module into the assembly position until the I/O module snaps into the rail.

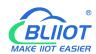

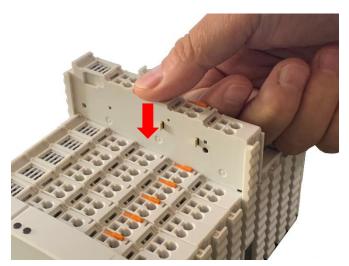

After the I/O module is installed, the electrical connection to the coupler (or the previous I/O module) and the following I/O module is established via the data contacts and the power jumper contacts.

#### 3.5 Remove I/O Modules

Pull up on the latch to remove the I/O module from the assembly.

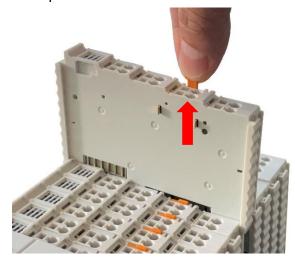

When the I/O module is removed, the electrical connection to the data or power jumper contacts is disconnection.

#### **4 Device Connection**

## 4.1 Wiring

CAGE CLAMP connection is suitable for solid, stranded and fine-stranded conductors. Only one wire can be connected to each CAGE CLAMP. If there is more than one wire,  ${}^{16} \hspace{1.5cm} \text{Shenzhen Beilai Technology Co., Ltd} \hspace{1.5cm} \text{V1.2}$ 

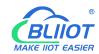

it must be merged into a point before being connected.

- 1. Open the CAGE CLAMP by inserting the tool into the opening above the junction.
- 2. Insert the wire into the corresponding open connection terminal.
- 3. Once the tool is removed, the CAGE CLAMP closes and the wire is clamped firmly by the spring.

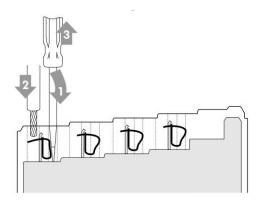

## 4.2 Power Supply

System and field voltages are supplied by power supply modules. The power supply module of the BL207 coupler supplies power for the internal electronics of the coupler and the I/O modules. If necessary (there are many I/O modules and the current is relatively high), it can also be provided through an independent power supply module. The fieldbus interface (Ethernet interface), system and field are galvanically isolated from each other.

## 4.2.1 System Power

BL207 couplers require 24V DC system power, which is connected from the terminal of the power supply module. The 5V bus voltage required inside the system is converted from the 24V system voltage.

The power supply module only has proper fuse protection, please provide proper overcurrent protection externally.

Please pay attention to matching the output power of the power supply module and the load power to avoid excessive load current.

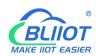

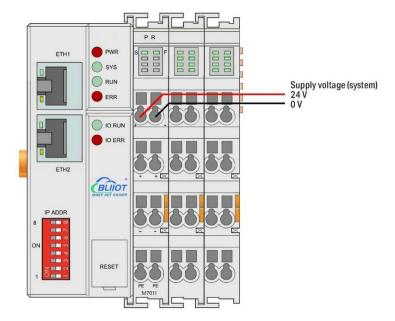

## 4.2.2 On-site Power Supply

The power supply module supplies 24 VDC on the field side to power the sensors and actuators.

Field power supply only has proper fuse protection. Without overcurrent protection, electronic equipment can be damaged.

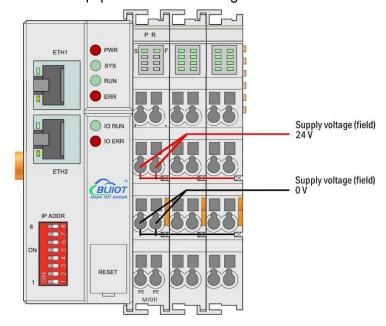

Field-side power is automatically output from the power jumper contact when the I/O module is connected. The continuous load current across the contacts of the power supply must not exceed 10 A.

The problem of excessive load power on the system side or on the field side can be

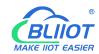

solved by plugging in additional power supply modules. After plugging in an additional power supply module, a new voltage potential may appear on the field side. In the case where electrical isolation is not required, the field power supply and the system power supply can use the same power supply.

## 4.2.3 Grounding

When installing the enclosure cabinet, the cabinet must be grounded, and the rail is electrically connected to the cabinet through screws to ensure that the rail is properly grounded. Grounding can increase resistance to electromagnetic interference. Some components in the I/O system have rail contacts that dissipate EMI onto the rail.

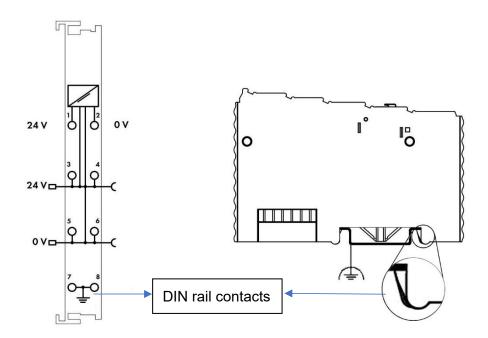

## 5 BACnet/IP Coupler

## 5.1 BL207 BACnet/IP Coupler

# 5.1.1 BL207 Coupler Overview

The BL207 coupler supports BACnet/IP protocol and provides BACnet/IP data as a server, such as HVAC systems, BMS systems, Siemens desigo cc, and other systems

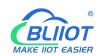

that collect the I/O data of the BL207 coupler through BACnet/IP protocol. The DI, DO, AI, and AO of the BL207 coupler correspond to the BI, BO, AI, and AO of BACnet/IP, respectively. Object instance is the ordering of each way of the I/O module, such as Analog Input.10.present-value represents the 11th way of the AI type module, which is both the third way of the third AI module (There are four ways of each AI module, except for RTD).

## 5.1.2 Technical Parameters

| Name        | Parameter                   | Description                            |  |
|-------------|-----------------------------|----------------------------------------|--|
|             | Input voltage(system)       | 24 VDC                                 |  |
|             | Input current(system)       | MAX 500 mA@24VDC                       |  |
| Custom      | Power Efficiency            | 84%                                    |  |
| System      | Internal bus voltage        | 5VDC                                   |  |
| power       | Coupler current consumption | MAX 300mA@5VDC                         |  |
|             | I/O current consumption     | MAX 1700mA@5VDC                        |  |
|             | Isolation protection        | 500 V system/supply                    |  |
|             | Input voltage (field)       | 24 VDC                                 |  |
| Field power | Current carrying capacity   | MAX10 ADC                              |  |
|             | (power jumper contacts)     | WAX TO ADC                             |  |
|             | Number                      | 2 X RJ45                               |  |
|             | Transmission medium         | Shielded twisted pair STP 100 $\Omega$ |  |
|             | Transmission medium         | Cat 5                                  |  |
| Ethernet    | MAX cable length            | 100m                                   |  |
|             | Baud rate                   | 10/100 Mbit/s                          |  |
|             | Isolation protection        | ESD contact: 8KV, Surge:               |  |
|             | isolation protection        | 4KV(10/1000us)                         |  |
|             | Operating system            | Linux                                  |  |
|             | CPU                         | 300MHz                                 |  |
| System      | RAM                         | 64MB                                   |  |
| System      | Flash                       | 128MB                                  |  |
|             | I/O Modules                 | MAX 32                                 |  |
|             | Protocol                    | BACnet/IP                              |  |
|             | Method                      | CAGE CLAMP                             |  |
| Wiring      | Wire diameter               | 0.08 mm² ··· 2.5 mm², AWG 28 ···       |  |
| method      | vvii e ulaitietei           | 14                                     |  |
|             | Strip length                | 8 mm ··· 9 mm / 0.33 in                |  |

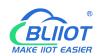

|              | Working temperature | 0 ··· 55 ° C                 |  |
|--------------|---------------------|------------------------------|--|
|              | Storage temperature | -40 ··· 70 ° C               |  |
| Environment  | Relative humidity   | 5 ··· 95% no condensation    |  |
|              | Working altitude    | 0 ··· 2000 m                 |  |
|              | Protection type     | IP20                         |  |
|              | Width               | 48mm                         |  |
| Dimension    | Length              | 100mm                        |  |
|              | Height              | 69mm                         |  |
|              | Color               | Light gray                   |  |
| Material     | Housing material    | Polycarbonate, Nylon 6.6     |  |
| Materiai     | Fire load           | 1.239 MJ                     |  |
|              | Weight              | 180g                         |  |
| Installation | Method              | DIN-35 rail                  |  |
|              |                     | EN 55022: 2006/A1: 2007 (CE  |  |
|              |                     | &RE) Class B                 |  |
|              |                     | IEC 61000-4-2 (ESD) Level 4  |  |
| Contificator |                     | IEC 61000-4-3 (RS) Level 4   |  |
| Certificates | EMC                 | IEC 61000-4-4 (EFT) Level 4  |  |
|              |                     | IEC 61000-4-5 (Surge)Level 3 |  |
|              |                     | IEC 61000-4-6 (CS)Level 4    |  |
|              |                     | IEC 61000-4-8 (M/S) Level 4  |  |
|              | *                   |                              |  |

# **5.1.3 Hardware Interface**

# 5.1.3.1 LED Indicators

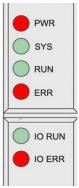

| LED | Description     | Color | Status | Meaning          |
|-----|-----------------|-------|--------|------------------|
| PWR | Power indicator | Red   | ON     | Power connection |

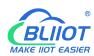

|         |                       |       |          | successful                 |
|---------|-----------------------|-------|----------|----------------------------|
|         |                       |       | OFF      | No power                   |
| SYS     | System indicator      | Croon | ON       | System is abnormal         |
| 313     |                       | Green | OFF      | System is running normally |
| DUN     | Running indicator     | Green | Flashing | System is running normally |
| RUN     |                       | Green | OFF      | System is abnormal         |
|         | Error indicator       |       | ON       | BACnet/IP protocol         |
| ERR     |                       | Red   |          | connection error           |
|         |                       |       | OFF      | No errors                  |
|         | I/O Running indicator | Green | Flashing | I/O module is working      |
| I/O RUN |                       |       |          | normally                   |
|         |                       |       | OFF      | Module not inserted        |
| I/O ERR | I/O Error indicator   |       | ON       | I/O module communication   |
|         |                       | Red   |          | error                      |
|         |                       |       | OFF      | No errors                  |

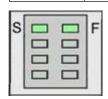

| LED | Description               | Color | Status | Meaning     |
|-----|---------------------------|-------|--------|-------------|
| s   | System 24V power          | Croon | ON     | Power is OK |
|     | indicator                 | Green | OFF    | No power    |
| F   | Field 24V power indicator | Green | ON     | Power is OK |
|     |                           |       | OFF    | No power    |

# 5.1.3.2 Ethernet Port

Connect to the Ethernet-based field bus through ETH 1 interface.

ETH2 is used to connect other nodes that need to access the Ethernet.

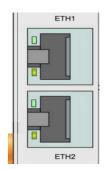

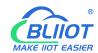

## 5.1.3.3 IP Address Selection Switch

The 8-bit DIP switches are used to set the IP address. The DIP switches are coded starting from DIP switch 1 with the lowest valid bit  $(2^0)$  to DIP switch 8 with the highest valid bit  $(2^7)$ , which corresponds to decimal values: 0-255.

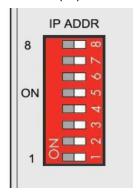

When the value of DIP switch is 1111 1111 (decimal 255), the IP address is set according to the web page, and the web page setting can specify the IP address or set up the automatic acquisition, and when the web page is not set up, the IP address is 192.168.1.10.

For DIP switch values of 0000 0000 - 1111 1110 (decimal 0-254), the 3rd byte of the IP address is determined, and the 1st, 2nd and 4th bytes are fixed bytes, i.e. 192.168.xxx.253.

## **5.1.4 Coupler Connection**

The BL207 coupler acts as a BACnet/IP server and connects to the BACnet/IP client via the ETH2, and ETH1 is used to connect to other BL207 coupler.

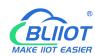

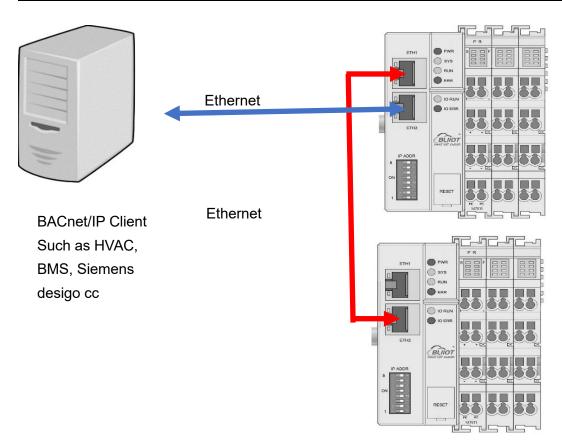

## 5.1.5 Web Configuration

The web configuration allows you to configure the BL207 BACnet/IP Coupler device ID, port number, device name, device description, and location. Web configuration also supports IP modification and web upgrade programs.

## **5.1.5.1 Preparation Before Configuration**

To successfully access the BL207, it must be properly installed and connected to the computer. In addition, configure them with correct IP addresses to keep them in the same network segment.

## 5.1.5.1.1 Connect Computer and Coupler

- 1. Mount the fieldbus node on a DIN35 rail. Follow the installation instructions in the "Installation" chapter.
- 2. Connect the 24 V power supply to the system power terminals.
- 3. The computer and the bus node can be connected in two ways, one is that the two

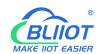

are connected to the switch device of the local area network through the Ethernet port; the other is that the two are directly connected point-to-point. For detailed steps, follow the instructions in the "Coupler Connection" chapter.

4. Turn on the power supply and start supplying power.

The controller is initialized after power-up, creates process image according to the I/O modules configuration of the node.

#### **5.1.5.1.2 Configure Computer IP Address**

There are two ways to configure PC IP address. One is to turn on the automatic IP address option on the PC's local connection to dynamically assign DHCP in the network. The other is to configure a static IP address with the coupler node on the same network segment on the local connection of the PC.

Takes Windows 7 system as an example for configuration. Windows systems are all configured similarly.

1.Click Start > Control Panel > Network and Sharing Center, and click local connection in the window that opens.

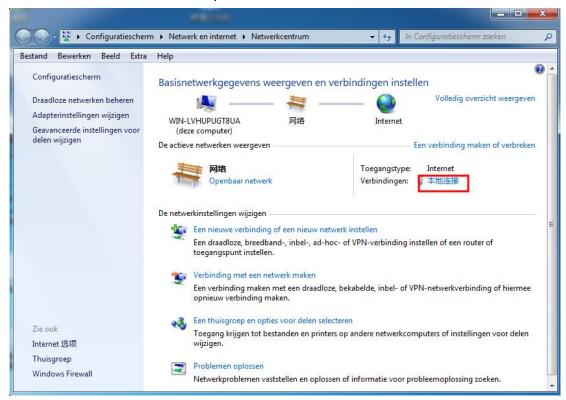

2.In the local connection status window, click Properties.

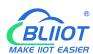

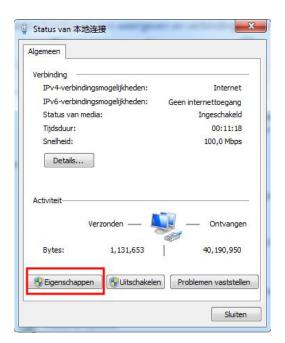

3.Double-click "Internet Protocol Version 4 (TCP/IPv4)" on the local connection properties page.

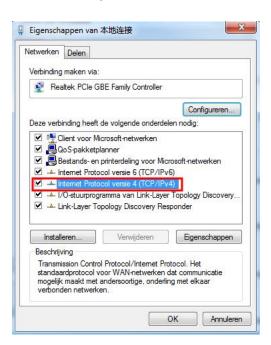

- 4. There are two ways to configure the IP address of the PC
- Obtain IP address automatically (system default mode)
   To obtain an IP address automatically from a DHCP server, select "Obtain an IP address automatically";

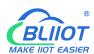

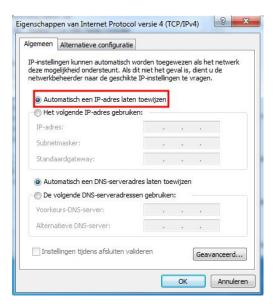

Set a static IP address

Select "Use the following IP address" and set the correct values for the IP address, subnet mask and default gateway.

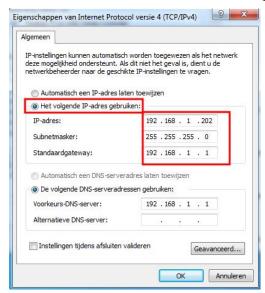

## 5.1.5.1.3 Configure Coupler IP address

There are 2 ways to assign an IP address

- Assignment via built-in web page (static IP or automatic IP assignment)
- Assign via DIP switch (static IP)

DIP address selector switch definition

| Switch position (ON = 1) | Definition |
|--------------------------|------------|
|--------------------------|------------|

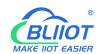

|           | 0-254 | Enable the DIP selector switch assignment   |
|-----------|-------|---------------------------------------------|
| 0000 0000 |       | function and determine the value of the 3rd |
| 1111 1110 |       | byte.                                       |
| 1111 1110 |       | Example: 0010 0110 (22 decimal), the IP     |
|           |       | address is "192.168.22.253".                |
|           | 255   | Enable the function of specifying IP on the |
|           |       | web page, or select the function of DHCP    |
| 1111 1111 |       | automatic allocation. When the IP is not    |
|           |       | allocated through the web, the IP is        |
|           |       | 192.168.1.10.                               |

#### 5.1.5.1.3.1 Configuration via Web Page

The coupler can be set to an IP address via the "Settings > Local Settings" page after entering the page, or it can be set to be assigned automatically. Select static address, if not set IP address, the IP is 192.168.1.10

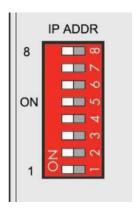

### 5.1.5.1.3.2 Assign IP via DIP Switch

Set the value of the DIP address selector switch to 0000 0000 - 1111 1110 (decimal 0 - 254), and the IP address will be assigned by the DIP switch.

The IP address consists of fixed bytes and variable bytes. The 1st, 2nd and 4th bytes are fixed bytes, the DIP selector switch determines the 3rd byte, namely:

192.168.xxx.253

The controller assigns an IP address via a DIP switch, and the IP address set in this way is static.

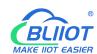

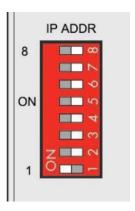

#### 5.1.5.1.4 Factory Default Settings

Before logging into the web configuration page, it is necessary for you to understand the following default parameters,

IP: Determined according to the DIP switch, if the DIP switch is 1111 1111, the default IP is 192.168.1.10

If factory default DIP switch is 0000 0000 status, then the IP is 192.168.0.253

| Item     | Description |  |
|----------|-------------|--|
| Username | admin       |  |
| Password | Empty       |  |

# 5.1.5.2 Login Configuration Page

- 1. Open a browser on your computer, such as IE, Chrome, etc.
- 2.Enter the IP address of the controller node (192.168.1.10) in the address bar of the browser to enter the user login interface.

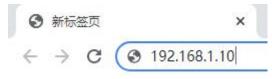

3.Enter "Username" and "Password" in the login interface, and then click Login.

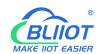

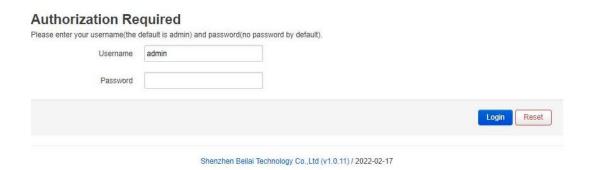

4. After successfully logging in to the web interface, the display is as follows

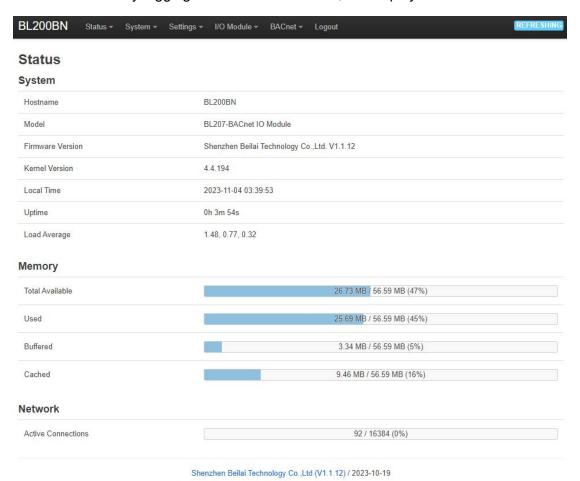

5. After configuring the parameters, you need to click the "Save and Apply" button on the page to take effect.

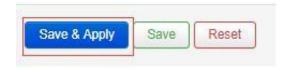

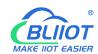

# **5.1.6 Web Configuration Page Description**

#### 5.1.6.1 Status

Users can check overview, system log and kernel log, as well as device parameters and device operating status.

Status > Overview

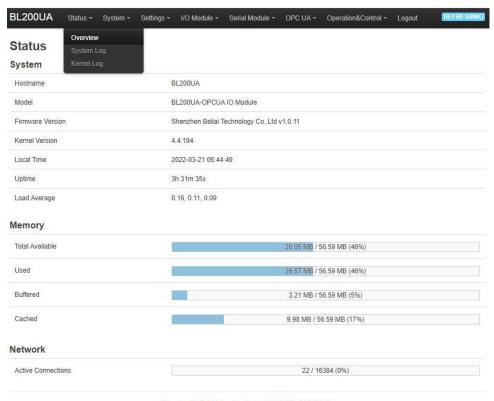

Shenzhen Beilai Technology Co.,Ltd (v1.0.11) / 2022-02-17

Status > System Log

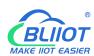

BL200UA System Log

#### Status > Kernel Log

BL200UA Status - System -Settings - I/O Module - Serial Module - OPC UA - Operation&Control -

#### Kernel Loa

```
0.000000] Booting Linux on physical CPU 0x0
0.000000] Linux version 4.4.194 (peng@peng) (gcc version 5.4.0 (LEDE GCC 5.4.0 unknown) ) #0 PREEMPT Sat May 9 15:23:54 2020
0.000000] CPU: ARM926EJ-S (41069265] revision 5 (ARMv5TEJ), cr=0005317f
0.000000] CPU: VIVT data cache, VIVT instruction cache
0.000000] Machine model: Nuvoton NUC980 (07-GateWay Version: 0.1
0.000000] Memory policy: Data cache writeback
0.000000] On node 0 totalpages: 16334
0.000000] Fee_area_init_node: node 0, pgdat c0657704, node_mem_map c3f77000
0.000000] Normal zone: 128 pages used for memmap
0.000000] Normal zone: 0 pages reserved
0.000000] Normal zone: 0 pages reserved
0.000000] Normal zone: 0 for d32768 u32768 alloc=1*32768
0.000000] pcpu-alloc: 50 rd d32768 u32768 alloc=1*32768
0.000000] pcpu-alloc: [0] 0
0.000000] Suitt 1 zonelists in Zone order, mobility grouping on. Total pages: 16256
       0.000000] pcpu-allice (30 rt d32/68 d32/58 allice=1*32/88 allice=1*32/88 allice=1
            0.000000] SLUB: HWalign=32, Order=0-3, MinObjects=0, CPUs=1, Nodes=1
0.000000] Preemptible hierarchical RCU implementation.
0.000000] Build-time adjustment of leaf fanout to 32.
               0.0000001 NR IRQS:545
            0.0000001 (NC)RUS3-93 (NC)RUS90-timer5: mask: 0xffffff max_cycles: 0xffffff, max_idle_ns: 62215505635 ns 0.000033] sched_clock: 24 bits at 120kHz, resolution 8333ns, wraps every 69905062489ns 0.000741[ Onsole: colour dummy device 88x30
0.000741[ Console: colour dummy device 86x30
0.186616] console (tly/S0) enabled
0.186616] console (tly/S0) enabled
0.186616] console (tly/S0) enabled
0.190091[ Collibrating delay loop (skipped) preset value. 148.85 BogoMIPS (lpj=744448)
0.196174] pid_max_default: 32768 minimum: 301
0.203133] Mount-cache hash table entires: 1024 (order: 0, 4096 bytes)
0.209708] Mountpoint-cache hash table entires: 1024 (order: 0, 4096 bytes)
0.209708] Mountpoint-cache hash table entires: 1024 (order: 0, 4096 bytes)
0.219316] CPU: Testing write buffer coherency: ok
0.219316] CPU: Testing write buffer coherency: ok
0.224983] Setting up static identity map for 0x8400 - 0x843c
0.271558] clocksource: jiffles: mask: 0xfffffff max_cycles: 0xfffffff, max_idle_ns: 19112604462750000 ns
0.282316] flutex hash table entires: 256 (order: -1, 3072 bytes)
0.286874] pinctri core: initialized pinctri subsystem
0.296433] NET: Registered protocol family 16
0.303199] DMA: preallocated 256 KiB pool for atomic coherent allocations
0.316763] <DT> nuc980_df_device_init +
```

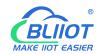

# 5.1.6.2 System

## 5.1.6.2.1 System

System Properties > General Settings

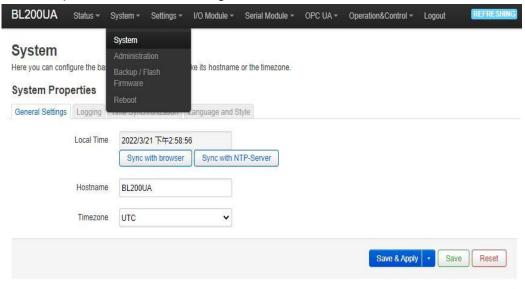

Shenzhen Beilai Technology Co.,Ltd (v1.0.11) / 2022-02-17

| Item       | Item Description                                    |         |  |
|------------|-----------------------------------------------------|---------|--|
|            | Displays the current time of the device. You can    |         |  |
| Local time | click the "Sync browser time" or "Sync with NTP     |         |  |
|            | server" button to update the device time.           |         |  |
| Llastrana  | The device name can be customized to easily         | BL200BN |  |
| Hostname   | distinguish between multiple devices.               |         |  |
| Timezone   | The time zone can be selected via the drop down UTC |         |  |
| Timezone   | menu                                                | 010     |  |

System Properties > Logging

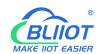

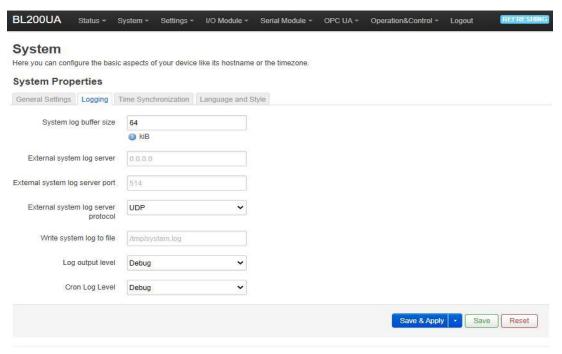

Shenzhen Beilai Technology Co.,Ltd (v1.0.11) / 2022-02-17

| Item                       | Description | Default |
|----------------------------|-------------|---------|
| System log buffer size     |             | 64      |
| External system log server |             |         |
| External system log server |             |         |
| port                       |             |         |
| External system log server |             |         |
| protocol                   |             |         |
| Write system log to file   |             |         |
| Log output level           |             |         |
| Cron log level             |             |         |

System Properties > Time Synchronization

A NTP server can be set to synchronize time

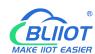

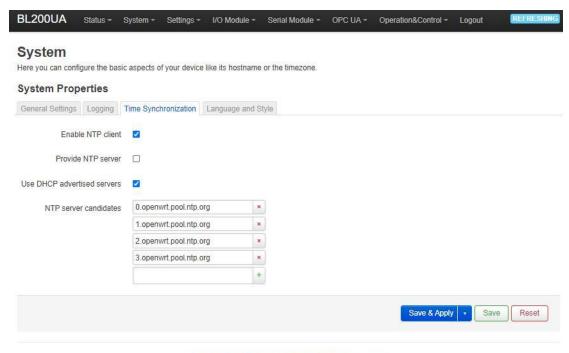

Shenzhen Beilai Technology Co.,Ltd (v1.0.11) / 2022-02-17

#### System Properties > Language and Style

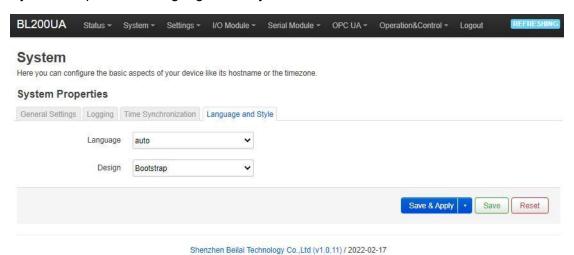

ItemDescriptionDefaultLanguageAvailable in auto, English, ChineseautoDesignCurrently only Bootstrap is supported.Bootstrap

#### 5.1.6.2.2 Administration

Administration > Router Password

Change the administrator password for accessing the device.

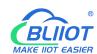

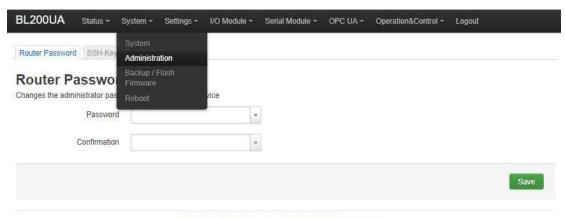

Shenzhen Beilai Technology Co.,Ltd (v1.0.11) / 2022-02-17

#### Administration > SSH Keys

Public keys allow for the passwordless SSH logins with a higher security compared to the use of regular passwords. In order to upload a new key to the device, paste an OpenSSH compatible public key line or drag a .pub file into the input field.

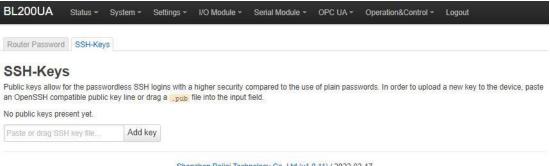

Shenzhen Beilai Technology Co.,Ltd (v1.0.11) / 2022-02-17

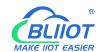

## 5.1.6.2.3 Backup/Flash Firmware

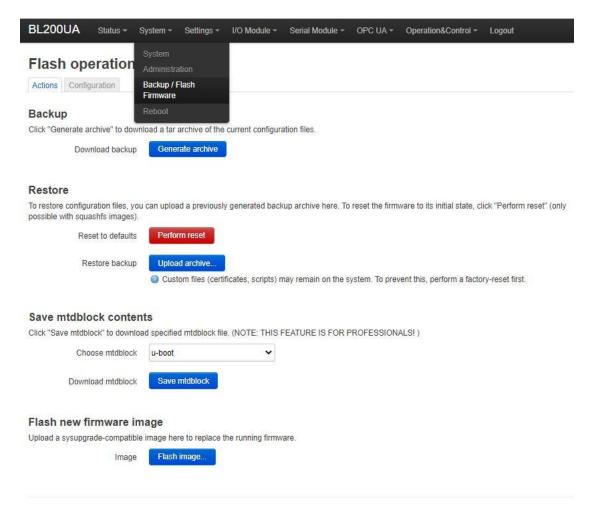

Shenzhen Beilai Technology Co.,Ltd (v1.0.11) / 2022-02-17

| Item          | Description                                      | Default |
|---------------|--------------------------------------------------|---------|
| Backup        | Click "Generate archive" to download a tar       |         |
|               | archive of the current configuration files.      |         |
|               | To restore configuration files, you can upload a |         |
|               | previously generated backup archive here. To     |         |
| Restore       | reset the firmware to its initial state, click   |         |
|               | "Perform reset" (only possible with squashfs     |         |
|               | images).                                         |         |
|               | Click "Save mtdblock" to download specified      |         |
| Save mtdblcok | mtdblock file. (NOTE: THIS FEATURE IS FOR        |         |
|               | PROFESSIONALS)                                   |         |
| Flash image   | Upload a sysupgrade-compatible image here to     |         |
|               | replace the running firmware.                    |         |

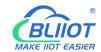

#### 5.1.6.2.4 Reboot

Click "Perform reboot" will reboot your device

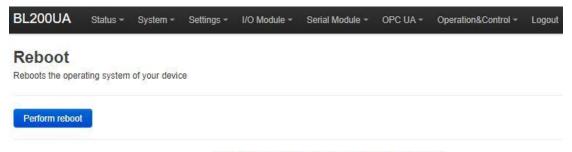

Shenzhen Beilai Technology Co., Ltd (v1.0.11) / 2022-02-17

# **5.1.6.3 Settings**

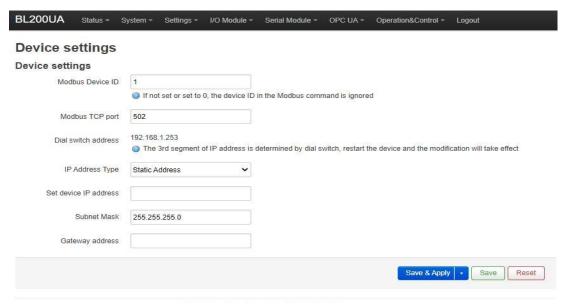

Shenzhen Beilai Technology Co.,Ltd (v1.0.11) / 2022-02-17

| Item               | Description                                    | Default |
|--------------------|------------------------------------------------|---------|
| Modbus Device ID   | Modbus device ID range is 1~247.               | 1       |
| Modbus TCP port    | Modbus TCP protocol port number, which can     | 502     |
|                    | be customized.                                 |         |
| DIP switch address | Displays the IP address set by the DIP switch. |         |
| IP address type    | Select from "Static Address", "Dynamic         |         |
|                    | Address(DHCP)".                                |         |
| Set device IP      | The IP address of the device can be set by     |         |
| address            | yourself, and it needs to be restarted to take |         |
| auuiess            | effect after setting.                          |         |

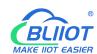

| Subnet mask     | Set IP subnet mask     |  |
|-----------------|------------------------|--|
| Gateway address | Set IP gateway address |  |

#### 5.1.6.4 I/O Modules

After power on, the coupler automatically recognizes all I/O modules connected to it and creates an internal local process image based on the module type, data width and the module's position in the node.

If I/O modules are added, changed or removed, a new process image is created and the process data addresses change. When adding an I/O module, the process data of all previous I/O modules must be considered.

The couplerr can connect up to 32 I/O modules, including digital input and output, analog input and output and special function modules.

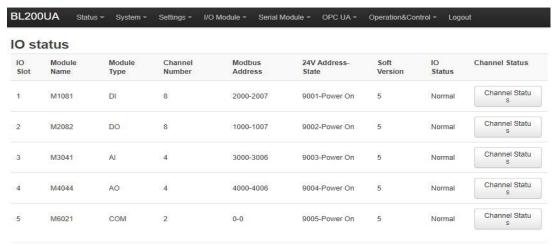

Shenzhen Beilai Technology Co.,Ltd (v1.0.11) / 2022-02-17

| Item        | Description                                                         |
|-------------|---------------------------------------------------------------------|
|             | The order of IO modules in the slot, the first module card          |
| IO slot     | position close to the controller is 1, and the following ones are 2 |
|             | 3 4                                                                 |
| Module name | I/O module model                                                    |
| Module type | I/O module function type                                            |
| Channel     | Determinate of I/O recordule                                        |
| Number      | Data width of I/O module                                            |
| Modbus      | Process map address of the I/O module inside the controller         |
| Address     |                                                                     |
| 24V Address | Power supply status on the field side of the I/O module, digital, 1 |
| State       | bit                                                                 |
| Software    | I/O module internal firmware version                                |
| version     |                                                                     |

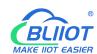

| IO status      | I/O module and controller communication status                 |
|----------------|----------------------------------------------------------------|
| Channel status | Click to view and set the parameters of different types of I/O |
|                | modules                                                        |

### 5.1.6.4.1 Digital Input Module

The digital input module can provide two types of data, one is the current input state value, Boolean type; the other is the counter value, 32-bit numerical type, which supports the clear function.

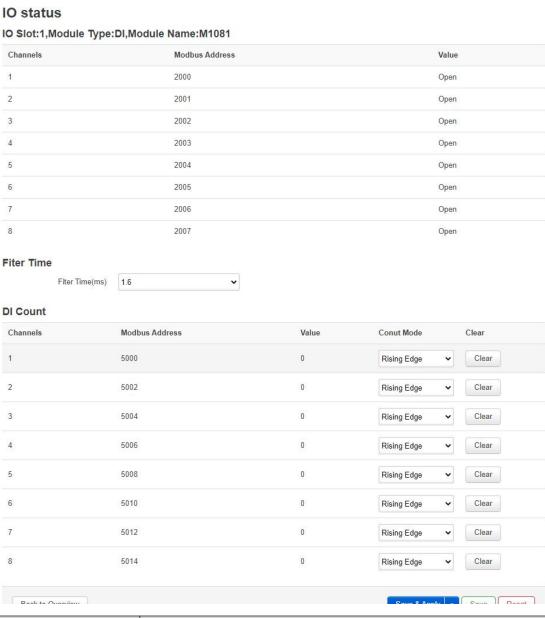

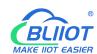

| Modbus Address | Process map address of Boolean status data inside the          |
|----------------|----------------------------------------------------------------|
|                | controller                                                     |
| Value          | Display the current input state, open: logic 0, close: logic 1 |
| Fliter Time    | Selecting the time for DI filtering                            |

| Item           | Description                                                    |
|----------------|----------------------------------------------------------------|
| Channels       | Channel number of the digital input module                     |
| Modbus Address | Process map address of the count value inside the controller   |
| Value          | Display the current input count value, 32-bit unsigned integer |
| Count Mode     | Selection of "Rising Edge", "Falling Edge", "Rising Edge and   |
|                | Falling Edge" Trigger Counting Methods                         |
| Clear          | Clear the current channel counter value                        |

### 5.1.6.4.2 Digital Output Module

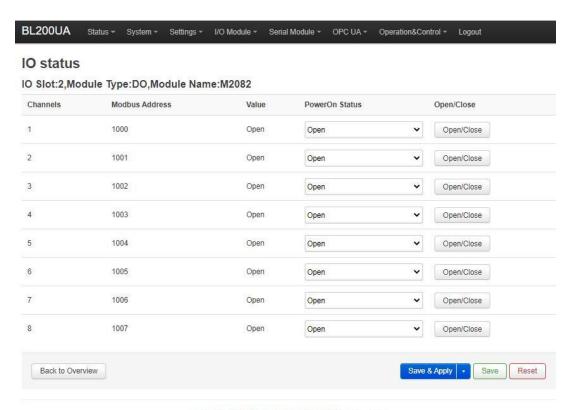

Shenzhen Beilai Technology Co.,Ltd (v1.0.11) / 2022-02-17

| Item           | Description                                            |
|----------------|--------------------------------------------------------|
| Channels       | Channel number of the digital output module            |
| Modbus Address | Process map address of the digital output boolean data |
|                | inside the controller                                  |
| Value          | Display the current output state, open: 0, close: 1    |

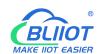

| Power-on status | Set the state of DO after power-on, select from "open", "close", "last" |
|-----------------|-------------------------------------------------------------------------|
| Open/Close      | Can control the current channel output state                            |

### 5.1.6.4.3 Analog Input Module

The analog input (AI) type module supports setting parameters through the controller web page, so that the data conversion is automatically realized inside the module, and the actual engineering value corresponding to the sensor can be directly output.

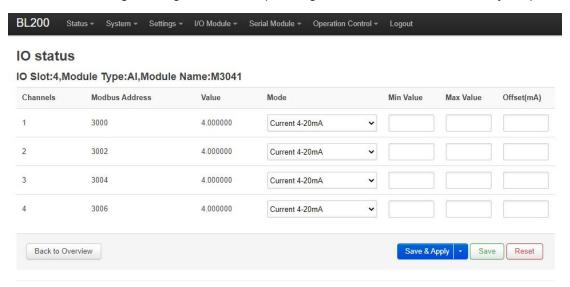

Shenzhen Beilai Technology Co.,Ltd (V1.1.12) / 2023-10-19

| Item           | Description                                                   |
|----------------|---------------------------------------------------------------|
| Channels       | Channel number of the analog input module                     |
| Modbus Address | Process map address of the analog input module inside the     |
|                | controller                                                    |
| Value          | Display the actual engineering value input by the current     |
|                | channel, 32-bit single-precision floating-point type          |
|                | Different models of analog input modules have different       |
| Mode           | options, please refer to the specific analog input I/O module |
|                | manual for details.                                           |
| Min Value      | Sensor range minimum                                          |
| Max Value      | Sensor range maximum                                          |
| Offset(mA)     | The offset allows you to adjust the error between acquisition |
|                | and actual.                                                   |

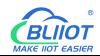

There is a linear relationship between the electrical signal value of the analog input module (usually a sensor) and the actual engineering value. Their formulas are as follows (take 4-20mA as an example):

Actual engineering value = (current value - 4) \* ((maximum - minimum) / (20 - 4)) + minimum

Take the 4-20mA type water level sensor to measure the depth of the water tower as an example:

The known water level sensor range is 0-100m, the current data is 5.6mA, and the depth of the water tower is calculated:

Into the formula:

(5.6 - 4) \* ((100 - 0) / (20 - 4)) + 0 = 10

The depth of the water tower is 10m

#### 5.1.6.4.4 Analog Output Module

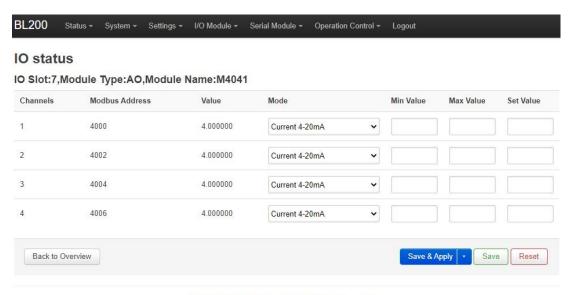

Shenzhen Beilai Technology Co., Ltd (V1.1.12) / 2023-10-19

| Item           | Description                                                    |
|----------------|----------------------------------------------------------------|
| Channels       | Channel number of the analog output module                     |
| Modbus Address | Process map address of the analog output module inside the     |
|                | controller                                                     |
| Value          | Display the actual engineering value output by the current     |
|                | channel, 32-bit single-precision floating-point type           |
| Mode           | Different models of analog output modules have different       |
|                | options, please refer to the specific analog output I/O module |

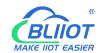

|           | manual for details.                                          |
|-----------|--------------------------------------------------------------|
| Min value | Actual engineering value minimum value                       |
| Max value | Actual engineering value maximum value                       |
| Set value | You can set the actual project value required for the output |

#### 5.1.6.5 BACnet

Web configuration allows you to configure the BL207 Coupler BACnet/IP device ID, port number, device name, device description, and location.

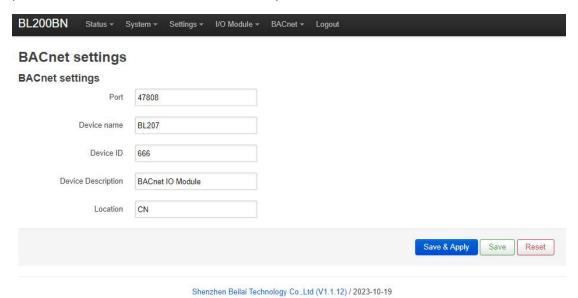

5.2 BL207Pro BA I/O Coupler

#### 5.2.1 BL207Pro Overview

The BL207Pro coupler is based on the BL207 coupler to add MQTT and OPC UA functions.

#### 5.2.2 OPC UA Data Point Node Id

The Node Id for OPC UA defaults to NS=1; S=Modbus mapping address of the I/O data point (for example, the first DO module of the first DO module: NS=1; S=1000), Modbus mapping address range DI: 2000-2999, DO: 1000-1999, AI: 3000-3999, AO: 4000-4999. Custom OPC UA model Node Id can be customized.

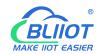

### 5.2.3 MQTT Identifiers

The MQTT identifier is REG+Modbus mapping address (such as the first DO module first DO: REG1000). Modbus mapping address range DI: 2000-2999, DO: 1000-1999, AI: 3000-3999, AO: 4000-4999.

# 5.2.4 OPC UA Web Configuration Page Description

After configuring the OPC UA parameters, click "Save and Apply" to send it to BL207Pro coupler to take effect.

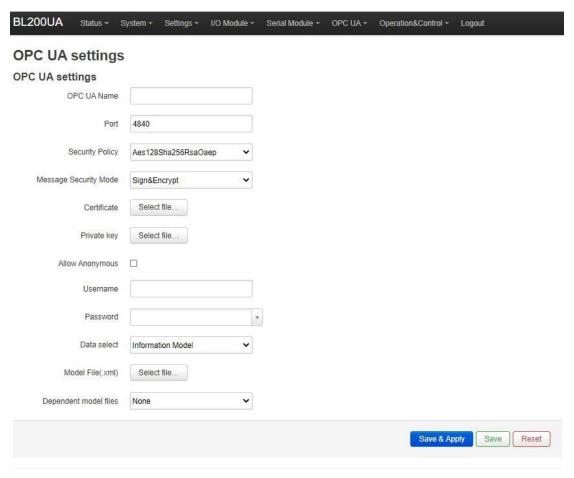

Shenzhen Beilai Technology Co.,Ltd (v1.0.11) / 2022-02-17

| Item              | Description               | Default |
|-------------------|---------------------------|---------|
| OPC UA name       | OPC UA server name        |         |
| Port              | OPC UA server port number | 4840    |
| Conumity and line | None                      | Nana    |
| Security policy   | basic128rsa15             | None    |

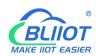

|                   | basic256                                        |          |
|-------------------|-------------------------------------------------|----------|
|                   | basic256sha256                                  |          |
|                   | aes128sha256rsaoaep                             |          |
|                   | All security policies                           |          |
| Message security  | Sign                                            |          |
| mode              | Sign and encrypt                                |          |
|                   | OPC UA certificate, click the uploaded          |          |
| Certificate       | certificate to load the configuration page.     |          |
|                   | OPC UA private key, click on the uploaded       |          |
| Private key       | certificate to load it into the configuration   |          |
|                   | page.                                           |          |
| All               | Whether to enable user name and password        |          |
| Allow anonymous   | login                                           |          |
| Username          | Fill in the username                            |          |
| Password          | Fill in password                                |          |
|                   | All data                                        |          |
| Data select       | Select data point                               | All data |
|                   | Information model                               |          |
|                   | You can select the data points you want to      |          |
| Select data point | read. "Data selection" option to select "select |          |
|                   | data point" to have this option                 |          |
|                   | Upload the information model (.xml) file,       |          |
| Model file (.xml) | select "Information Model" in the "Data         |          |
|                   | Selection" item to have this option             |          |
| Dependent model   | Select the number of information models to      |          |
| files             | reference, up to 5 can be selected.             |          |
| Dependent Models  | Upload the information model (.xml) file to be  |          |
| 1-5               | referenced                                      |          |

Note: For a customized information model, the data point description item must be in the format of REG + Modbus address during modeling. For example, DO1 point description item fills in REG1000, and other items are customized.

## **5.2.5 MQTT Web Configuration Page Description**

Once the platforms to be connected have been configured, they need to be sent to the BL207Pro coupler by clicking on "Save and Apply" in order to take effect.

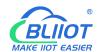

# **5.2.5.1 Cloud Connection Settings**

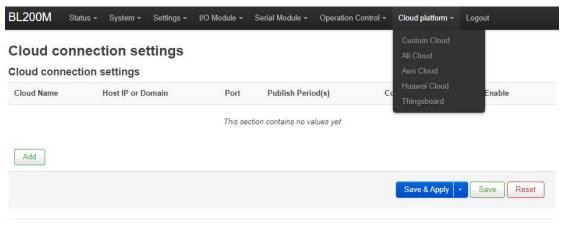

Shenzhen Beilai Technology Co.,Ltd (V1.1.12) / 2023-10-19

Click "Add", select "Beilai IIoT V2", and the BLIIoT Cloud MQTT configuration will pop up.

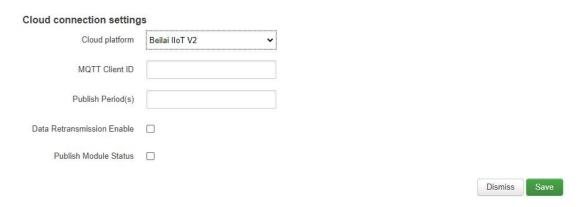

| BLIIoT Cloud Connection    |                                       |  |  |  |
|----------------------------|---------------------------------------|--|--|--|
| Item                       | Description                           |  |  |  |
| Cloud platform             | Beilai IIoT V2                        |  |  |  |
| MQTT Client ID             | Contact sales person to get it        |  |  |  |
| Publish Period             | MQTT data upload interval period      |  |  |  |
| Data Retransmission Enable | Whether to enable data retransmission |  |  |  |
| Publish Module Status      | Whether to publish I/O module status  |  |  |  |
| Fublish Module Status      | information                           |  |  |  |
| Dismiss                    | Cancel Beilai Cloud Configuration     |  |  |  |
| Save                       | Save Beilai Cloud Configuration       |  |  |  |

Note: 1, Configure BLIIoT cloud, click "Save", and also click "Edit" to open the configuration interface, click "Save" again, as shown below.

2, Publish I/O module status information has a separate topic "io\_status", the contents

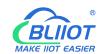

of the I/O slot normal or abnormal status such as: {"slot1": "Normal"}, on behalf of the slot 1 module normal status.

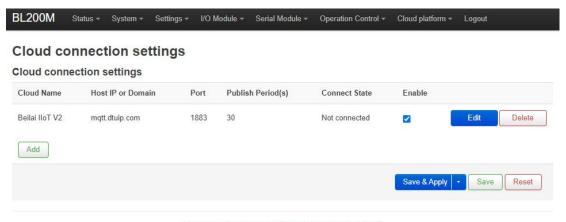

Shenzhen Beilai Technology Co.,Ltd (V1.1.12) / 2023-10-19

Click "Add", select "Custom Cloud", MQTT data format has a default data format and custom data format.

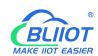

| loud connection setting    | s                            |          |            |
|----------------------------|------------------------------|----------|------------|
| Cloud platform             | Custom Cloud                 | •        |            |
| Cloud Name                 |                              |          |            |
| Host IP or Domain          | 0.0.0.0;host.domain.xxx      |          |            |
| Port                       |                              |          |            |
| MQTT Client ID             |                              |          |            |
| User Name                  |                              |          |            |
|                            |                              | <u> </u> |            |
| Password                   |                              | *        |            |
| Encryption                 | No encryption                | •        |            |
| Publish data format        | Default data format          | •        |            |
| Publish Topic              |                              |          |            |
| Subscribe Topic            |                              |          |            |
| Publish Period(s)          |                              |          |            |
| Publisher QOS              | 0-At most once               | •        |            |
| Data Retransmission Enable |                              |          |            |
| Publish Module Status      |                              |          |            |
| Data packing               | Send multiple data in one me | essage   |            |
| Number of data             | 20                           |          |            |
| Publish only changed data  |                              |          |            |
|                            |                              |          | Dismiss Sa |

| Custom Cloud Connection |                                          |  |  |
|-------------------------|------------------------------------------|--|--|
| Item Description        |                                          |  |  |
| Cloud platform          | Custom cloud                             |  |  |
| Cloud name              | Custom cloud platform name               |  |  |
| Host IP or Domain       | MQTT server IP or domain name            |  |  |
| Port                    | MQTT server port number                  |  |  |
|                         | The client identifier used by the MQTT   |  |  |
| MQTT Client ID          | connection message, which is used by the |  |  |
|                         | server to identify the client.           |  |  |
|                         | The username used for MQTT connection    |  |  |
| User name               | messages, which the server can use for   |  |  |
|                         | authentication and authorization.        |  |  |

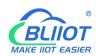

|                            | The password used for MQTT connection          |
|----------------------------|------------------------------------------------|
| Password                   | messages, which the server can use for         |
|                            | authentication and authorization.              |
| En en ention               | "No encryption", "Encryption (root             |
| Encryption                 | certificate)", "Encryption (self-signed)"      |
| Publish data format        | "Default Data Format", "Custom Data Format"    |
|                            | The subject name used for MQTT publish         |
| Dublish Assis              | messages, the subject name is used to          |
| Publish topic              | identify the information channel to which the  |
|                            | payload data should be published.              |
|                            | The subject name used for MQTT subscribe       |
| Subscribe topic            | messages. After subscribing, the server can    |
|                            | send a publish message to the client.          |
| Publish period             | MQTT data publish interval                     |
| Dublish an OOO             | Publish quality of service "0 - at most once", |
| Publisher QOS              | "1 - at least once", "2 - only once"           |
| Data Retransmission Enable | Whether to enable data retransmission          |
| Dublish Madula Ctatus      | Whether to publish I/O module status           |
| Publish Module Status      | information                                    |
| Data na akina              | Whether to enable data packaging. Disable      |
| Data packing               | means one message sent one data point          |
| Number of date             | Number of data points published in one         |
| Number of data             | message                                        |
| Dublish only shared data   | Whether to enable publishing only data that    |
| Publish only changed data  | has changed during the cycle                   |
| Dismiss                    | Cancel MQTT platform configuration             |
| Save                       | Save MQTT platform configuration               |
| ·                          |                                                |

"Publish Data Format" item select "Custom Data Format", pop-up custom data format editing interface, click "Data Format Example" to view the editing example, edit the content to comply with the JSON data format, Subscribe topic is Publish topic /, Click on the blank space outside the edit box when you are done editing.

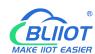

| Publish data format        | Custom data format                                                                                                    |
|----------------------------|----------------------------------------------------------------------------------------------------|
| Publish Period(s)          | 10                                                                                                    |
| Publisher QOS              | 0-At most once                                                                                                    |
| Data Retransmission Enable |                                                                                                    |
| Publish Module Status      |                                                                                                    |
| Custom data format         |                                                                                                    |
|                            |                                                                                                    |
| Data format example        |                                                                                                    |
| Custom data format         | "使用'\$'引用本机或MODBUS映射寄存器地址, 服务端使用'主题'+/'(例如 '主题1/)作为发布主题来设置值" "Use '\$' to reference local or MODBUS mapping register address, use 'topic'+/'(such as 'topic1/') as topic to set value"  {     "topic1":{         "property1": {             "data1": "\$REG1000",             "data2": "\$REG2000"         },         "property2": {             "data1": "\$REG3000",             "data2": "\$REG4000",             "time": "\$TIME" |

## 5.2.5.2 Ali Cloud

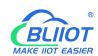

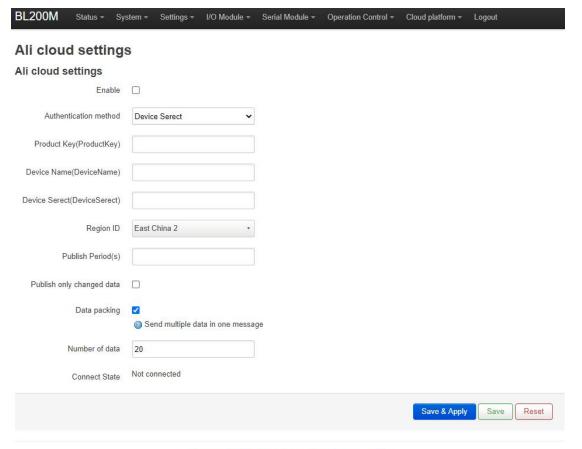

Shenzhen Beilai Technology Co.,Ltd (V1.1.12) / 2023-10-19

| Ali Cloud Connection          |                                              |  |  |  |
|-------------------------------|----------------------------------------------|--|--|--|
| Item                          | Description                                  |  |  |  |
| Enable                        | Check to enable                              |  |  |  |
| Authentication                | "Device Count" and "V E00"                   |  |  |  |
| Method                        | "Device Secret" and "X.509"                  |  |  |  |
| Product Key                   | ProductKey on Ali Cloud                      |  |  |  |
| Device Name                   | DeviceName on Ali Cloud                      |  |  |  |
| Device Serect                 | DeviceSecret on Ali Cloud                    |  |  |  |
|                               | Ali cloud region, If you need to fill in the |  |  |  |
| Region ID                     | IP address, you can do so at                 |  |  |  |
|                               | Customize.                                   |  |  |  |
| Publish Period(s)             | More than 60s                                |  |  |  |
| Cartification Authority (root | Select File Upload, displayed when           |  |  |  |
| Certification Authority (root | X509 certificate is selected as the          |  |  |  |
| certificate)                  | authentication method.                       |  |  |  |
| Device Certificate            | Select File Upload, displayed when           |  |  |  |
| Device Certificate            | X509 certificate is selected as the          |  |  |  |

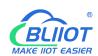

|                           | authentication method.                   |  |  |
|---------------------------|------------------------------------------|--|--|
|                           | Select File Upload, displayed when       |  |  |
| Device Private Key        | X509 certificate is selected as the      |  |  |
|                           | authentication method.                   |  |  |
| Dublish only shanged data | Whether to enable publishing only data   |  |  |
| Publish only changed data | that has changed during the cycle        |  |  |
|                           | Whether to enable data packaging.        |  |  |
| Data packing              | Disable means one message sent one       |  |  |
|                           | data point                               |  |  |
| Number of data            | Number of data points published in one   |  |  |
| Number of data            | message                                  |  |  |
|                           | After clicking "Save and Apply", you can |  |  |
| Connect state             | see whether the connection to Ali cloud  |  |  |
|                           | is successful or not.                    |  |  |

### 5.2.5.3 AWS

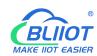

| BL200M Status - Sy        | stem 🕶     | Settings •     | I/O Module +     | Serial Module 🕶 | Operation Control - | Cloud platform + | Logout     |
|---------------------------|------------|----------------|------------------|-----------------|---------------------|------------------|------------|
| Aws cloud settin          | gs         |                |                  |                 |                     |                  |            |
| Aws cloud settings        |            |                |                  |                 |                     |                  |            |
| Enable                    |            |                |                  |                 |                     |                  |            |
| Host(EndPoint)            |            |                |                  |                 |                     |                  |            |
| Client ID                 |            |                |                  |                 |                     |                  |            |
| Thing Name                |            |                |                  |                 |                     |                  |            |
| Certificate authority     | Sele       | ct file        |                  |                 |                     |                  |            |
| Device certificate        | Sele       | /mqtt/aws/roo  |                  |                 |                     |                  |            |
| Device private key        | Sele       | ct file        |                  |                 |                     |                  |            |
| Publish Topic             | o /etc     | /mqwaws/pn     | vale.key         |                 |                     |                  |            |
| Publish Period(s)         |            |                |                  |                 |                     |                  |            |
| Publish only changed data |            |                |                  |                 |                     |                  |            |
| Shadow Data select        | None       |                | •                |                 |                     |                  |            |
| Data packing              | ☑<br>② Ser | nd multiple da | ita in one messa | ge              |                     |                  |            |
| Number of data            | 20         |                |                  |                 |                     |                  |            |
| Connect State             | Not cor    | nnected        |                  |                 |                     |                  |            |
|                           |            |                |                  |                 |                     | Save & Apply     | Save Reset |

| AWS Connection                |                                               |  |  |
|-------------------------------|-----------------------------------------------|--|--|
| Item                          | Description                                   |  |  |
| Enable                        | Check to enable                               |  |  |
| Host(EndPoint)                | Set the endpoint                              |  |  |
|                               | The client identifier used in the MQTT        |  |  |
|                               | connection message, the server uses           |  |  |
| Client ID                     | the client identifier to identify the client, |  |  |
|                               | and each client connected to the server       |  |  |
|                               | has a unique client identifier.               |  |  |
| Thing Name                    | Set thing name                                |  |  |
| Certification Authority (root | Select File Upload                            |  |  |
| certificate)                  | Select i lie Opioad                           |  |  |

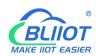

| Device Certificate        | Select File Upload                       |  |  |
|---------------------------|------------------------------------------|--|--|
| Device Private Key        | Select File Upload                       |  |  |
|                           | The subject name used by MQTT to         |  |  |
|                           | publish messages. The subject name is    |  |  |
|                           | used to identify which information       |  |  |
| Publish Topic             | channel the payload data should be       |  |  |
|                           | published to. The subject name in the    |  |  |
|                           | published message cannot contain         |  |  |
|                           | wildcards.                               |  |  |
| Publish Period(s)         | More than 60s                            |  |  |
| Dublish only shanged data | Whether to enable publishing only data   |  |  |
| Publish only changed data | that has changed during the cycle        |  |  |
| Shadow data select        | Shadow control data point selection      |  |  |
| Shadow data select        | from None, All Data, Select Data Points  |  |  |
|                           | Whether to enable data packaging.        |  |  |
| Data packing              | Disable means one message sent one       |  |  |
|                           | data point                               |  |  |
| Number of data            | Number of data points published in one   |  |  |
| Number of data            | message                                  |  |  |
|                           | After clicking "Save and Apply", you can |  |  |
| Connect state             | see whether the connection to AWS is     |  |  |
|                           | successful or not.                       |  |  |

## 5.2.5.4 HUAWEI Cloud

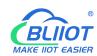

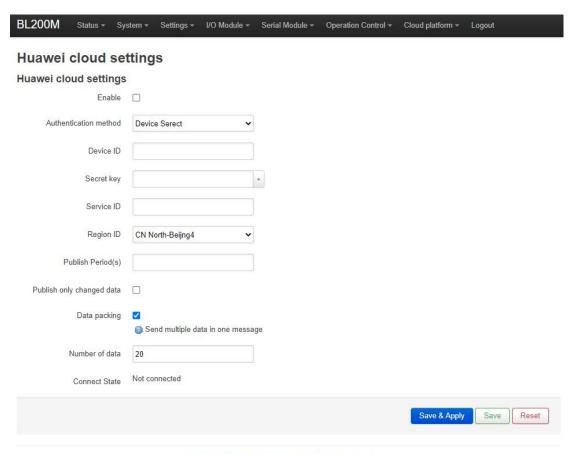

Shenzhen Beilai Technology Co.,Ltd (V1.1.12) / 2023-10-19

| HUAWEI Cloud Connection |                                                            |  |
|-------------------------|------------------------------------------------------------|--|
| Item                    | Description                                                |  |
| Enable                  | Check to enable                                            |  |
| Authentication          | "Device Secret" and "X.509"                                |  |
| Method                  |                                                            |  |
| Device ID               | Huawei Cloud Device ID                                     |  |
| Secret key              | Password entered when creating the device certificate,     |  |
|                         | you can refer to the HUAWEI CLOUD help document to         |  |
|                         | create a test certificate                                  |  |
| Service ID              | Products need to create services to report data            |  |
| Region ID               | Device region, select Other to fill in the IP address      |  |
| Publish Period(s)       | More than 60s                                              |  |
| Certification           | Post sortificate provided by Hugwei aloud, displayed when  |  |
| authority (root         | Root certificate provided by Huawei cloud, displayed when  |  |
| certificate)            | X509 certificate is selected as the authentication method. |  |
| Device certificate      | Device certificate deviceCert.pem, upload to /etc/conf     |  |
|                         | directory and select the file, displayed when X509         |  |
|                         | certificate is selected as the authentication method.      |  |

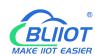

| Device key     | Device key/deviceCert.key, upload to/etc/conf directory  |
|----------------|----------------------------------------------------------|
|                | and select the file, displayed when X509 certificate is  |
|                | selected as the authentication method.                   |
| Only publish   | Whether to enable publishing only data that has changed  |
| changed data   | during the cycle                                         |
| Data packing   | Whether to enable data packaging. Disable means one      |
|                | message sent one data point                              |
| Number of data | Number of data points published in one message           |
| Connect state  | After clicking "Save and Apply", you can see whether the |
|                | connection to HUAWEI cloud is successful or not.         |

# 5.2.5.5 ThingsBoard

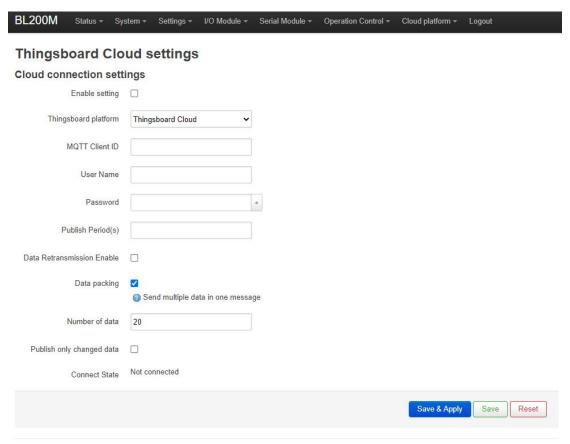

Shenzhen Beilai Technology Co.,Ltd (V1.1.12) / 2023-10-19

| Thingsboard Connection |                                  |  |  |
|------------------------|----------------------------------|--|--|
| Item                   | Description                      |  |  |
| Enable Setting         | Check to enable                  |  |  |
| Thingsboard platform   | Choose from "ThingsBoard Cloud", |  |  |

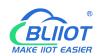

|                            | "Other ThingsBoard Servers".                  |
|----------------------------|-----------------------------------------------|
| MQTT Client ID             | The client identifier used in the MQTT        |
|                            | connection message, the server uses           |
|                            | the client identifier to identify the client, |
|                            | and each client connected to the server       |
|                            | has a unique client identifier.               |
| User Name                  | The username used for MQTT                    |
|                            | connection messages, which the server         |
|                            | can use for authentication and                |
|                            | authorization.                                |
| Password                   | The password used for MQTT                    |
|                            | connection messages, which the server         |
|                            | can use for authentication and                |
|                            | authorization.                                |
| Publish Period(s)          | More than 60s                                 |
| Data Retransmission Enable | Check to enable data retransmission           |
|                            | Whether to enable data packaging.             |
| Data Packing               | Disable means one message sent one            |
|                            | data point                                    |
| Number of data             | Number of data points published in one        |
| Number of data             | message                                       |
| Only publish               | Whether to enable publishing only data        |
| changed data               | that has changed during the cycle             |
|                            | After clicking "Save and Apply", you can      |
| Connect State              | see whether the connection to                 |
|                            | Thingsboard is successful or not.             |

# **6 Fieldbus Communication Example**

# **6.1 BL207 Coupler Communication Example**

## 6.1.1 Yabe Acquiring Data From BL207

1. Prepare I/O modules: BL207 coupler, digital output module, digital input module, analog input module, analog output module.

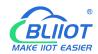

2. BL207 coupler and PC in the same LAN, BL207 coupler IP for 192.168.1.253 as an example, IP address selection switch selection reference 5.1.3.3 IP address selection switch. The dip switch dialing code is shown below:

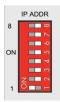

3. The web configuration can keep the defaults or modify the device ID, port number, device name, device description, and location parameters.

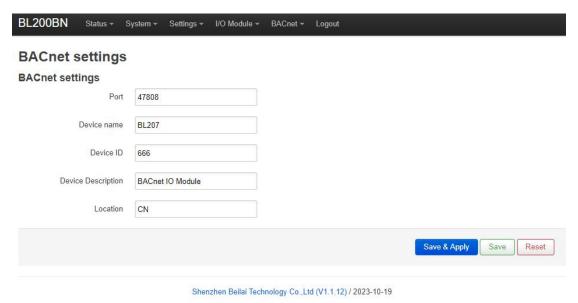

4. Open Yabe, click "Devices", right mouse button, select "Add device", a configuration box will pop up, configure the BACnet/IP parameters, the port number is the same as the port number of BL207 BACnet IP settings, select the IP of the computer where the host computer is located, click "Add".

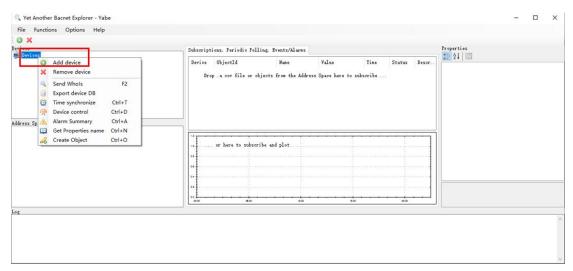

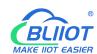

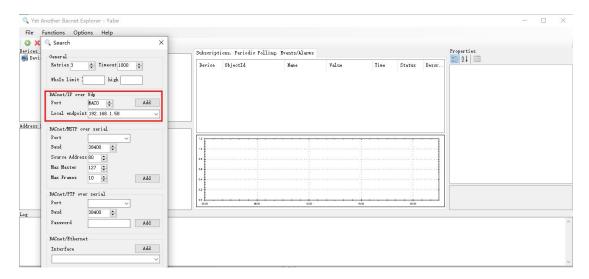

5. Automatically search for BACnet/IP devices on LAN, click on the searched device, read all the data points of the device, click on the read data point, drag it to the middle box to show the value of the data point, and the right box displays the attributes of the data point. For example, click "Analog Input 6" (corresponding to the third channel of the second AI) to see the current value of "3.72823".

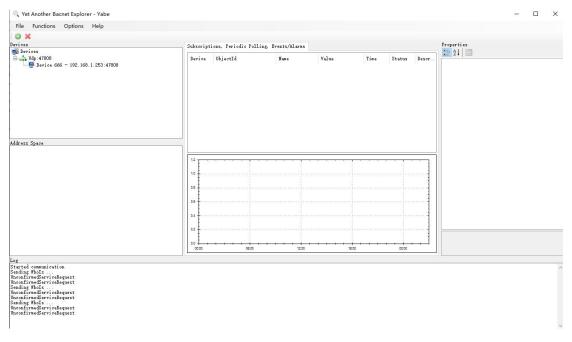

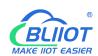

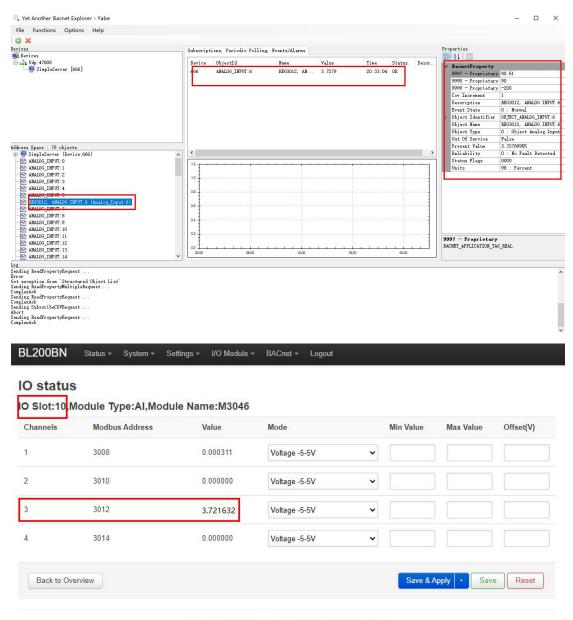

Shenzhen Beilai Technology Co.,Ltd (V1.1.12) / 2023-10-19

6. The BI, BO, AI, and AO instance objects are the corresponding DI, DO, AI, and AO sorted relative to each other, respectively. As shown in the figure below, the 3rd channel of M2044 in slot 8 is Binary Output, 26 (data point attribute description is REG1026), and there are three 8-channel DOs in front of it, then 3\*8=24, 24+3=27, and the DOs are sorted as the 27th channel, and the instance object of BO in BACnet/IP starts from "0", and then the instance object of the 27th channel is "26". For example, the M1082 in slot 7 has a sequencing of 31 for channel 7 (the front slot has three 8-way DIs, so 3\*8=24, 24+7=31), which corresponds to a Binary Input, 30 (described as REG2030). Such as card slot 15 of the M5023 first sort of 13-way (in front of two 4-way AI and two 2-way RTD, then 2 \* 4 = 8,2 \* 2 = 4,8 + 4 + 1 = 13), corresponding to the Analog Input, 12 (the description of the REG3024, one way AI

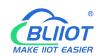

#### accounted for 2 registers).

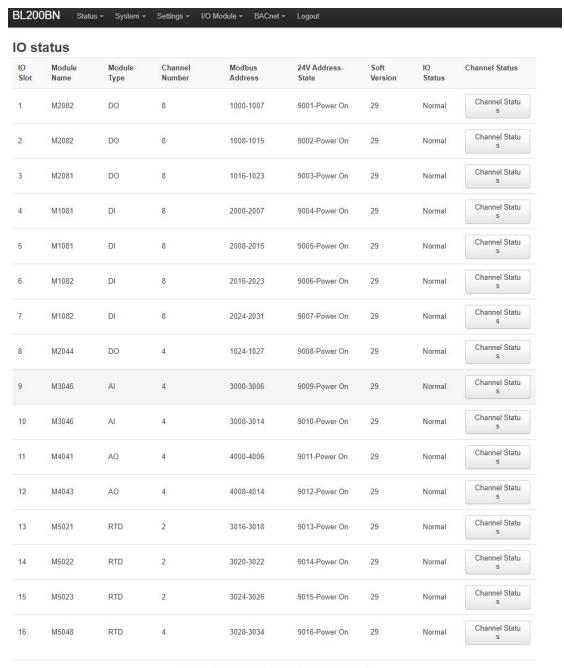

Shenzhen Beilai Technology Co.,Ltd (V1.1.12) / 2023-10-19

7. Control DO, such as control Binary Output, 26 closed (card slot 8 of the M2044 3rd), click on "Binary Output, 26", in the right side of the "BacnetProperty" - "Present Value" to fill in the value of "1", press the keyboard "Enter" key to determine or in the blank space left mouse button.

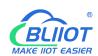

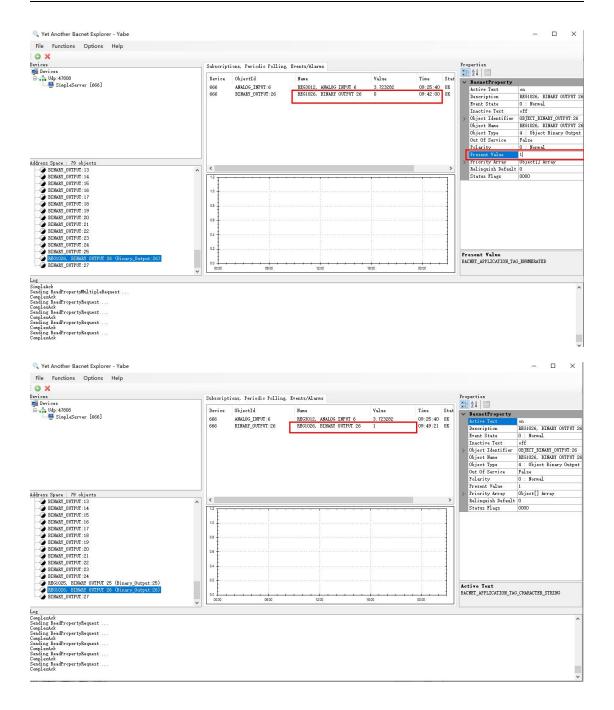

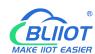

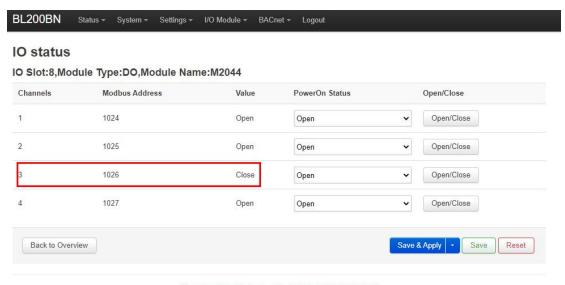

Shenzhen Beilai Technology Co., Ltd (V1.1.12) / 2023-10-19

### 6.2 BL207Pro Coupler Communication Example

BL207Pro Communication Example BACnet/IP communication can be referred to 6.1 BL207 Coupler Communication Example, OPC UA connection can be referred to BL205 Coupler Communication Example, and MQTT connection can be referred to BL206 Coupler Communication Example.

## **6.2.2 OPC UA Communication Example**

## 6.2.2.1 UaExpert and BL205 Communication

BL205 coupler to collect DI, DO, AI module, security policy select basic128rsa15, select the signature and encryption method, data format according to the customized information model way, refer to an information model as an example. Data can also be directly uploaded in the format of BLIIoT.

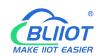

### 6.2.1.1.1 OPC UA Web Page Configuration

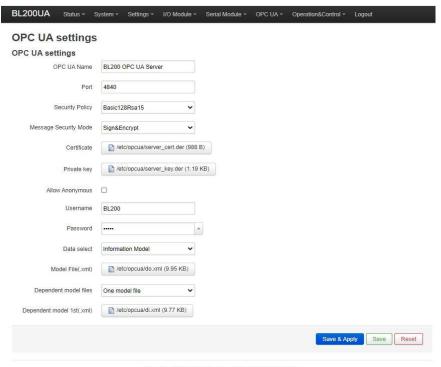

Shenzhen Beilai Technology Co.,Ltd (v1.0.11) / 2022-02-17

#### Steps:

- (1) Fill in the OPC UA name, which can be customized to facilitate the OPC UA client to search and distinguish different OPC UA servers. For example: fill in "BL205 OPC UA Server".
- (2) The port number of the OPC UA server, default: 4840.
- (3) Security policy selection. For example, choose basic128rsa15.
- (4) Message security mode selection. For example, choose Signing and Encryption.
- (5) Upload the certificate and key, click "Select File" > click "Upload File" > select your certificate or key file, click Open > After it is displayed in the file name box, click Upload file > After uploading the file successfully The file you uploaded will be displayed in the box, click the certificate or key file you uploaded > then your certificate or key file will be displayed in the certificate or key item.
- (6) Whether to allow anonymity, because of the use of signature and encryption methods, allow anonymity is not checked.
- (7) Fill in the username and password. The client needs to fill in the username and password when connecting.

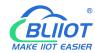

- (8) Select the data, because the user-defined information model is used, so choose the "information model".
- (9) Upload the information model file. The upload method is the same as uploading the certificate or key file. The uploaded file is an xml file.
- (10) Depends on the model file, whether there is a reference model, and how many references are there.
- (11) Dependent model: Upload the model you refer to. The upload method is the same as uploading the certificate or key file. The upload is an xml file.
- (12) Click "Save and Apply".

### 6.2.1.1.2 Send and Receive Data Using UaExpert Client

Open UaExpert (OPC UA client) and enter the OPC UA server IP and port.

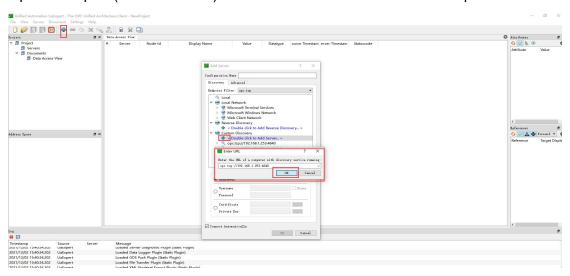

Click Search, click the searched OPC UA server, and click basic128rsa15 for Signature and Encryption.

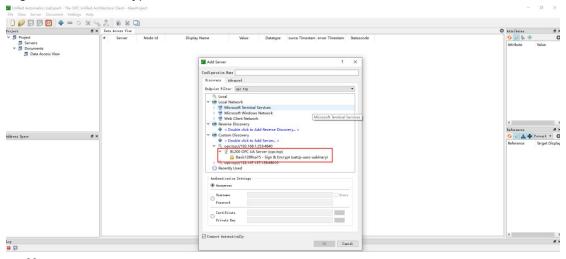

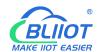

#### Enter the username and password

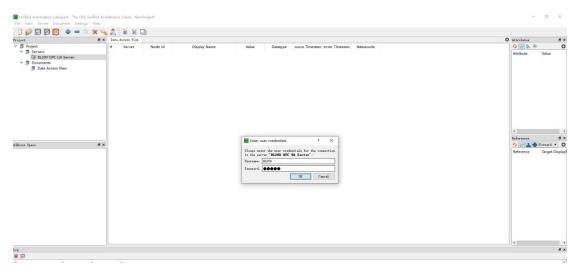

#### The collected data is as follows:

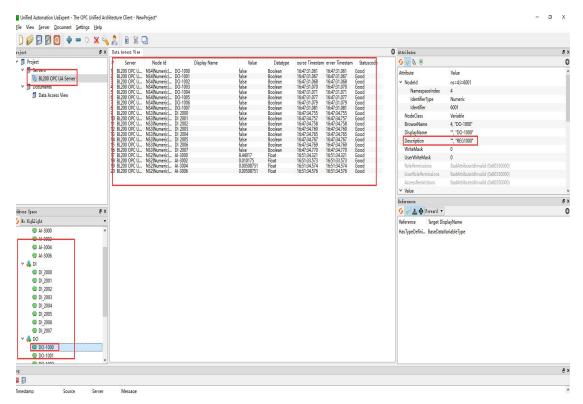

The description item of the custom information model data point must be REG+Modbus address, as shown in the description of the DO-1000 point in the figure above.

OPC UA client data delivery

Take the following data point DO-1000 as an example

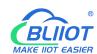

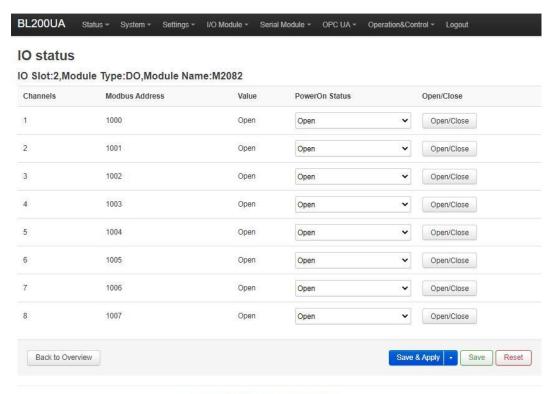

Shenzhen Beilai Technology Co.,Ltd (v1.0.11) / 2022-02-17

Click the value of the DO-1000 data point, it turned out to be false, there is no  $\sqrt{}$  in the square, click once to put  $\sqrt{}$ , click the left mouse button in the blank space or press the [Enter] key on the keyboard.

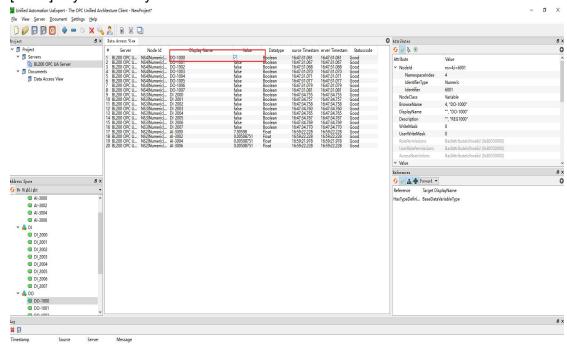

The OPC UA client will send a message successfully. Because the server responds quickly, you can see that the value has changed to "true".

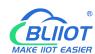

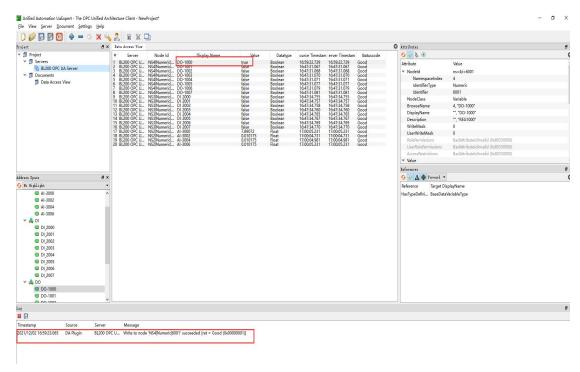

Check the DO status in the web configuration of BL205. DO1 is also changed from the original open to close.

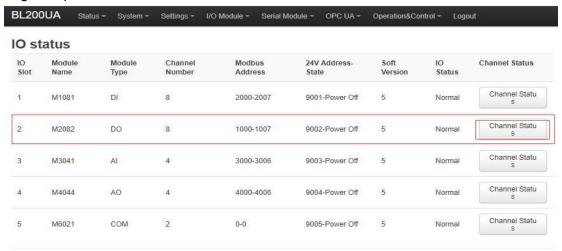

Shenzhen Beilai Technology Co.,Ltd (v1.0.11) / 2022-02-17

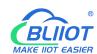

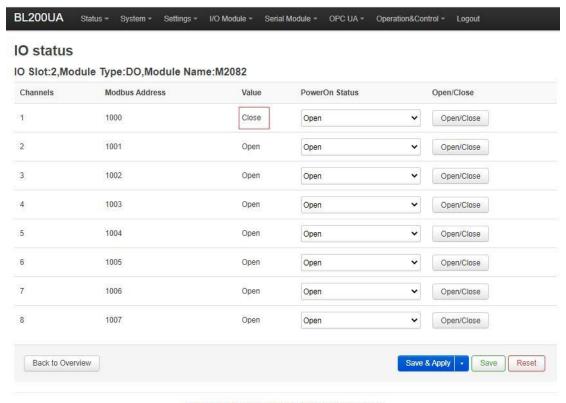

Shenzhen Beilai Technology Co.,Ltd (v1.0.11) / 2022-02-17

# **6.2.2 MQTT Communication Example**

## 6.2.1.1 Connecting BL206 to a Custom MQTT

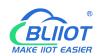

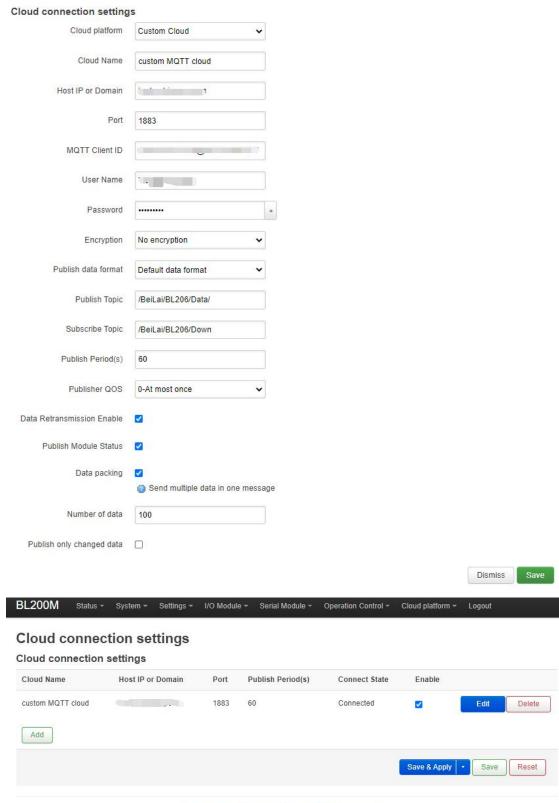

Shenzhen Beilai Technology Co.,Ltd (V1.1.12) / 2023-10-19

Instructions: 1. Click "Cloud Platform" - "Custom Cloud" 2. Click "Add" button to bring up the cloud platform configuration box. 3. Configure various configurations, refer to 5.2.5.1 Cloud Connection Settings for the description of each item. 4. Click "Save" to

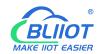

save the configuration. 5. Click "Save and Apply" to send the configuration to the BL206 coupler and check the connection status. Check the connection status, you can check whether the connection is successful or not.

#### 6.2.2.2 View and Send Data with MQTT.fx

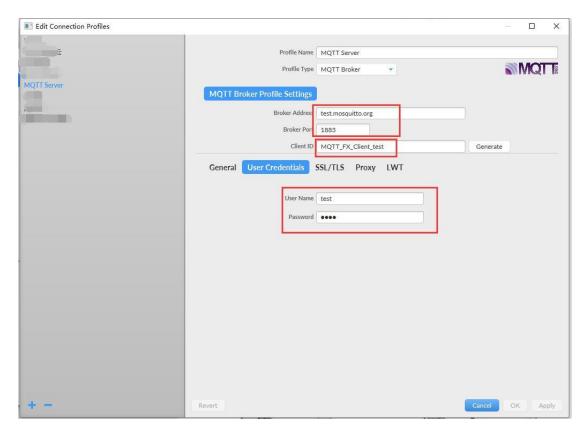

The Client ID cannot be the same as the Client ID filled in on the BL206. Click "connect" to subscribe to the publish topic "/BeiLai/BL206/Data/" of the customized MQTT cloud configuration on BL206, and all the data is shown in the figure below. For identifier description and data format, refer to Note 7.1 Data Publish Format.

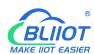

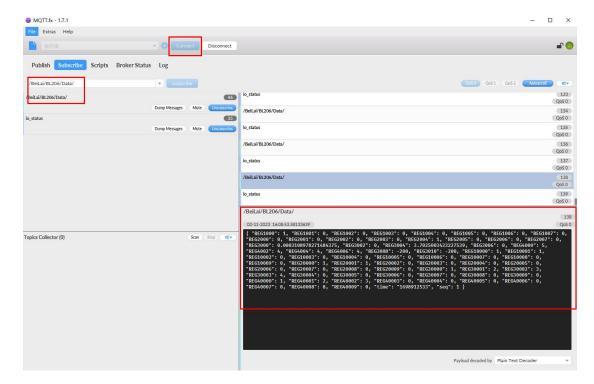

The IO module status message is a separate fixed topic "io\_status" that allows you to see if the slot is abnormal.

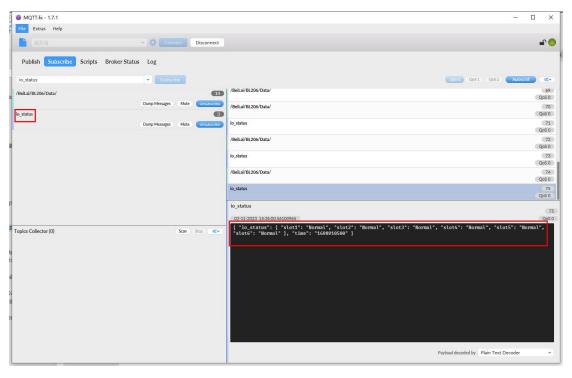

MQTT.fx publish control BL206, the publish topic is BL206 custom MQTT cloud configuration subscribe topic "/BeiLai/BL206/Down" data format reference 7.2 Subscribe Data Format.

Control DO1 closed, REG1000 is "1", AO1 output 5, "REG4000" is "5", the data collected by the serial port, REG10001 is "1", REG40008 is "8".

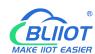

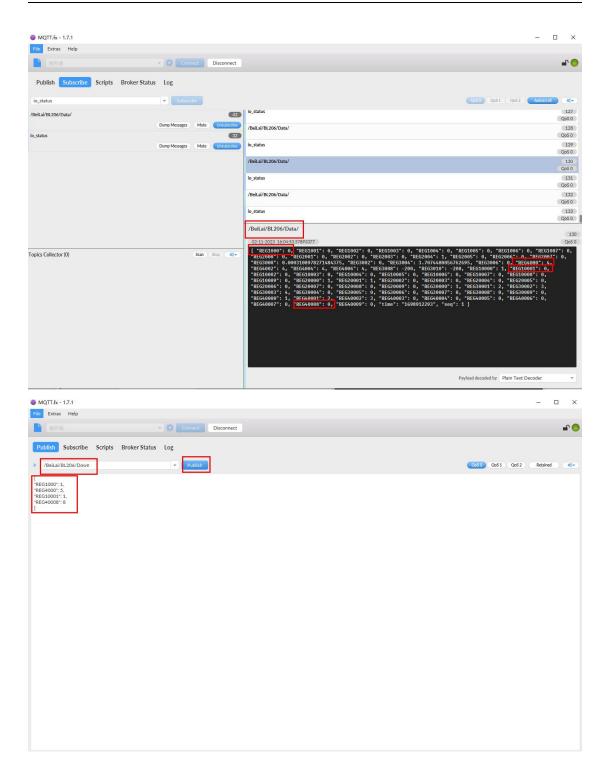

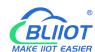

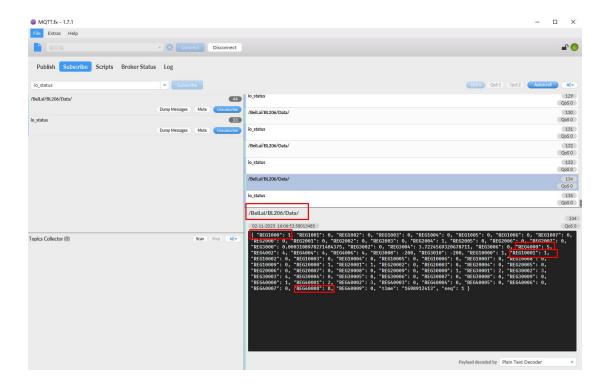

# 6.2.2.3 Connecting BL206 to BLIIoT Cloud

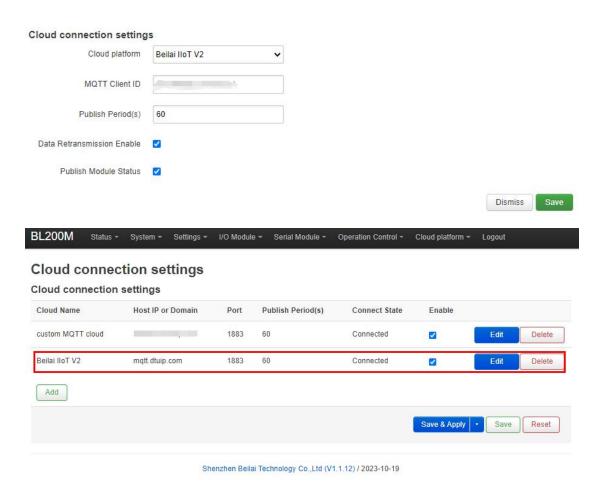

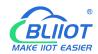

Instructions: 1, Click "cloud platform" - "custom cloud" 2, click on the "Add" button, the pop-up cloud platform configuration box. 3, Select "Beilai IIoT V2", the client ID is BLIIoT cloud platform serial number, fill in the upload period of 60s. 4, Click "Save" to save the configuration. 5, Click "Edit", click "Save" again. 6, Click "Save and Apply", send the configuration to BL206, check the connection status, you can check whether the connection is successful.

## 6.2.2.4 BLIIoT Cloud View and Send Data

Log in BLIIoT cloud, domain name: www.my-m2m.com. After creating the device, configure the link protocol data point read and write identification can refer to 7.1 Data Publish Format.

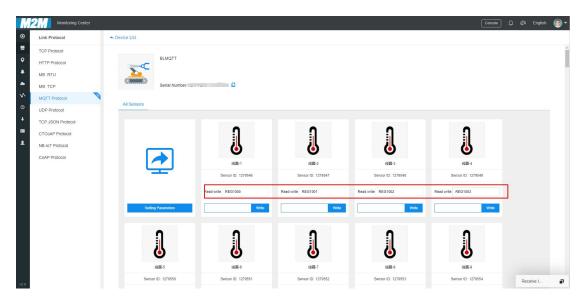

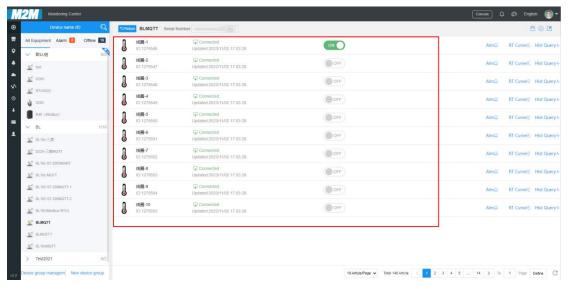

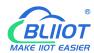

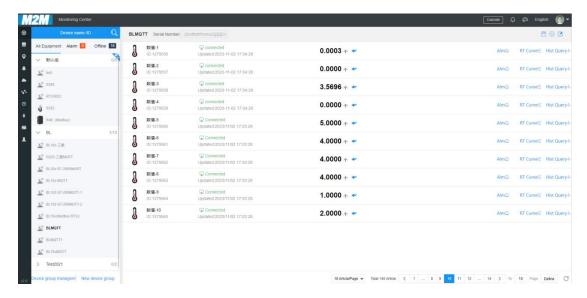

Send data: Control DO2 closed, the data collected by the serial port mapping address 40005 corresponding to the data point send "10".

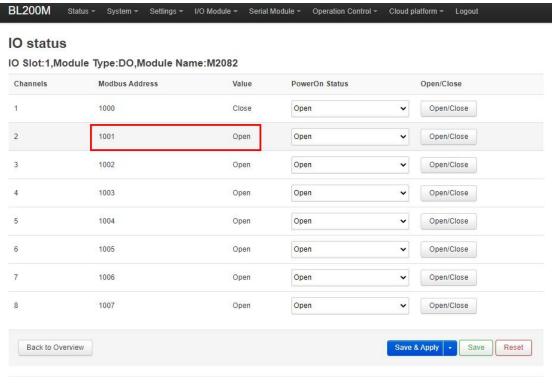

Shenzhen Beilai Technology Co.,Ltd (V1.1.12) / 2023-10-19

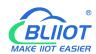

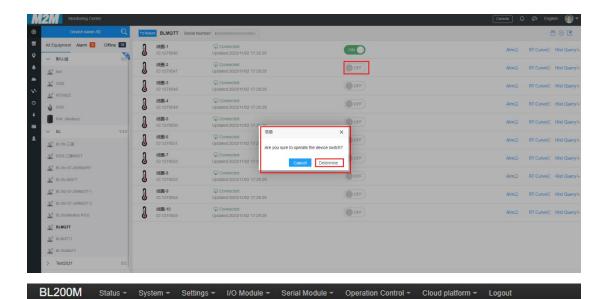

#### IO status

#### IO Slot:1,Module Type:DO,Module Name:M2082

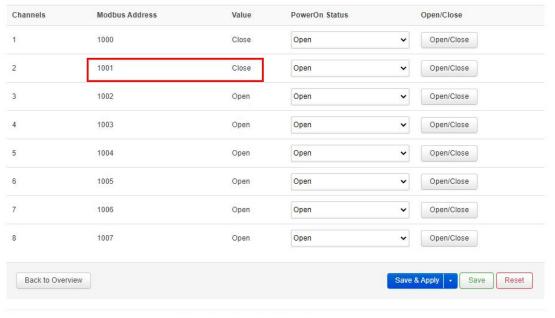

Shenzhen Beilai Technology Co.,Ltd (V1.1.12) / 2023-10-19

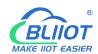

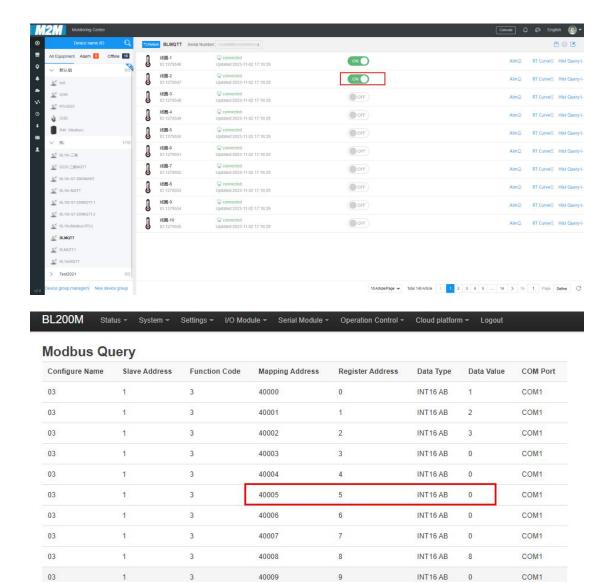

Shenzhen Beilai Technology Co.,Ltd (V1.1.12) / 2023-10-19

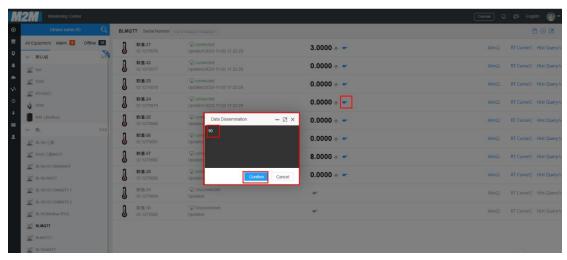

Back to Overview

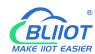

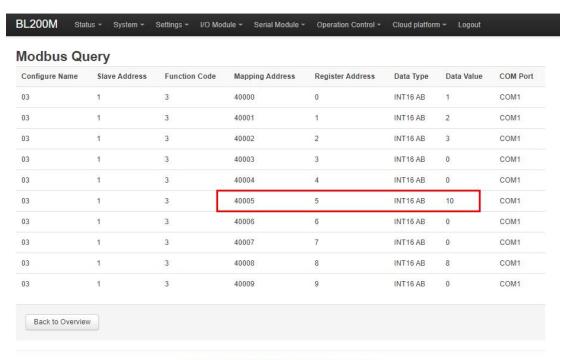

Shenzhen Beilai Technology Co.,Ltd (V1.1.12) / 2023-10-19

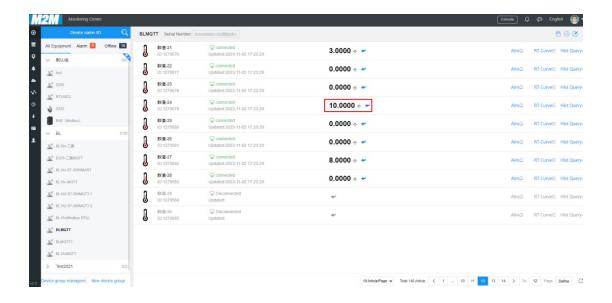

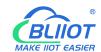

# 6.2.2.5 Connecting BL206 to AliCloud

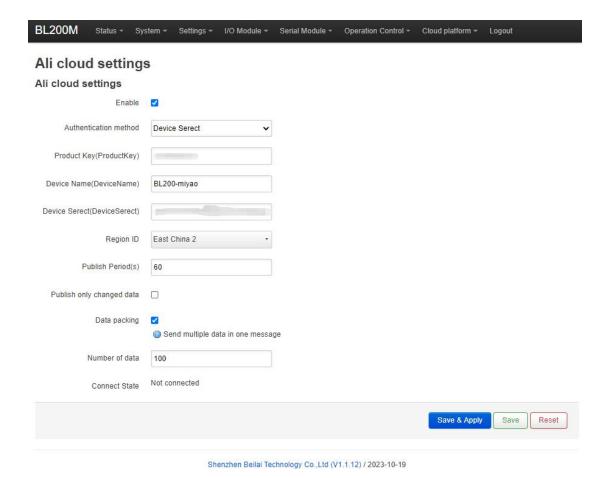

1. Click "Cloud Platform"-"Alicloud". 2. Click "Enable" and select "Device Secret Key" as the authentication method. 3. "Product Secret Key", "Device Name", "Device Secret" and the content of the device certificate of Aliyun platform are the same. 4, Select East China 2 for the region, fill in 60s for the release period, and customize the data packages by packing 100 packages each. 5, Click "Save and Apply", and send the configuration to BL206, and you can check the connection status to see whether the connection is successful.

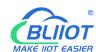

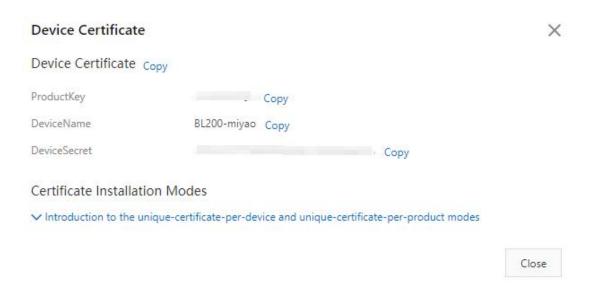

#### 6.2.2.6 View and Send data on AliCloud

Login to Aliyun, click "TSL Data" to view the data, and refer to 7.1 Data Publish Format for data point read/write identification. The data of local I/O and serial port slave are as follows:

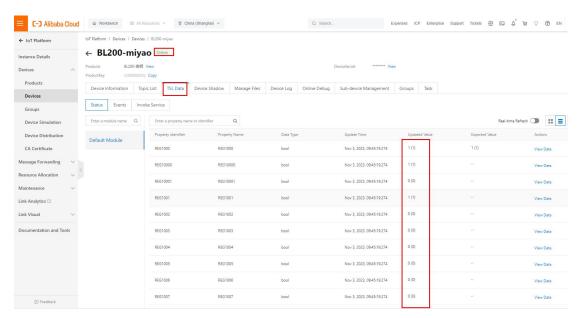

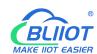

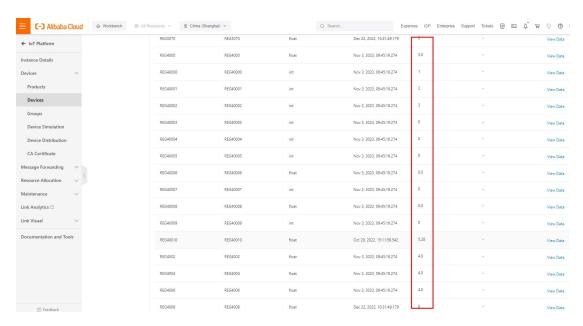

#### Send data: I/O REG1003 closed, serial slave REG4000 changed from "1" to "20".

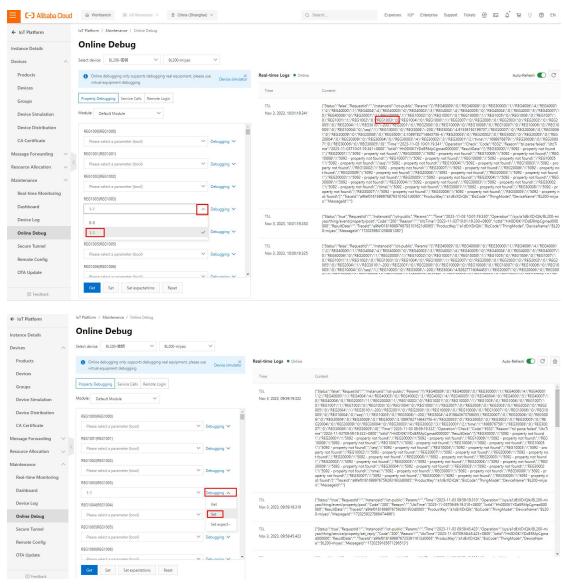

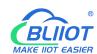

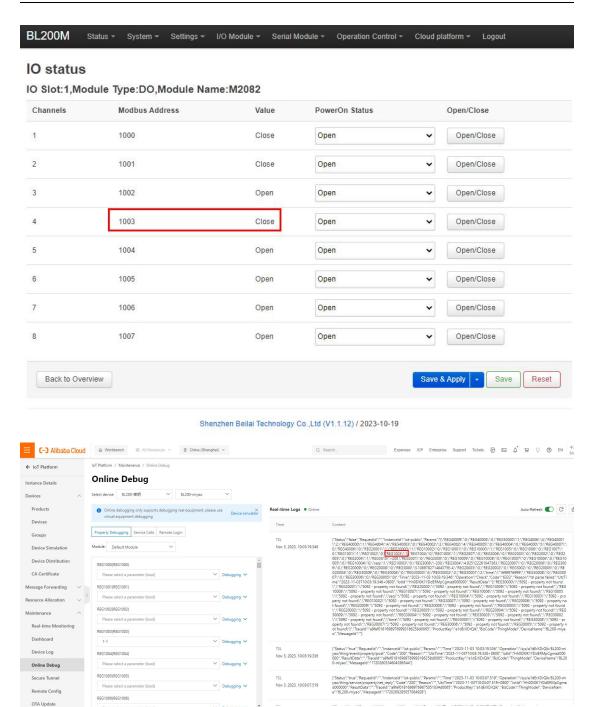

Get Set Set expectations Reset

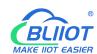

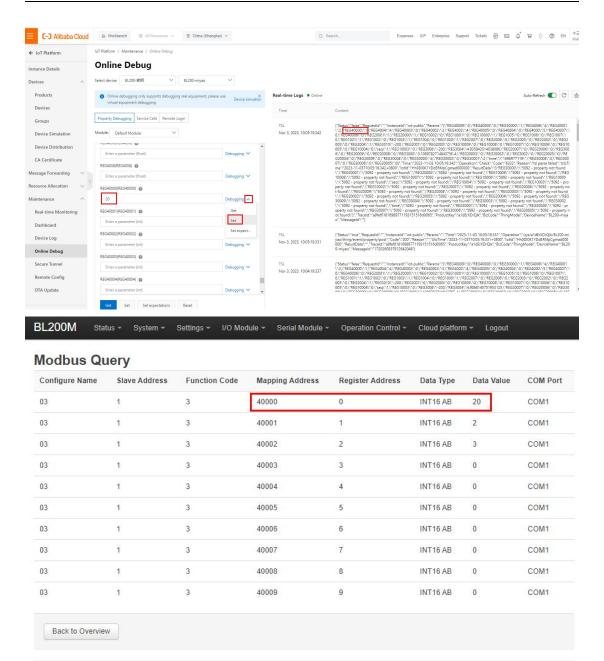

Shenzhen Beilai Technology Co.,Ltd (V1.1.12) / 2023-10-19

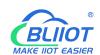

#### BL207 BACnet/IP BA I/O

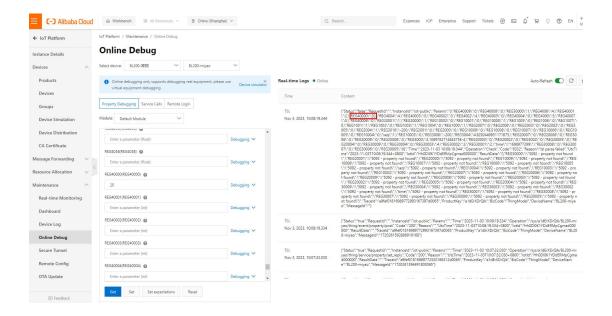

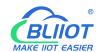

# 6.2.2.7 Connecting BL206 to the AWS

| BL200M Status + Sy        | stem   Settings   I/O Module   Serial Modul | le - Operation Control - | Cloud platform ▼ | Logout     |
|---------------------------|---------------------------------------------|--------------------------|------------------|------------|
| Aws cloud settin          | as                                          |                          |                  |            |
| Aws cloud settings        | 3-                                          |                          |                  |            |
| Enable                    |                                             |                          |                  |            |
| Host(EndPoint)            | azyxyvh50co6f-ats.iot.us-east-1.an          |                          |                  |            |
| Client ID                 | 402482273034                                |                          |                  |            |
| Thing Name                | BL200                                       |                          |                  |            |
| Certificate authority     | /etc/mqtt/aws/AmazonRootCA1.pem (1.19 KE    | 3)                       |                  |            |
|                           | /ortc/mqtt/aws/root.crt                     |                          |                  |            |
| Device certificate        | /etc/mqtt/aws/b21ed2de191426c3-certificat   | e.pem.crt (1.22 KB)      |                  |            |
|                           | /etc/mqtt/aws/local.crt                     |                          |                  |            |
| Device private key        | /etc/mqtt/aws/b21ed2de191b697426c3-priv     | /ate.pem.key (1.68 KB)   |                  |            |
|                           | /etc/mqtt/aws/private.key                   |                          |                  |            |
| Publish Topic             | iot/topic                                   |                          |                  |            |
| Publish Period(s)         | 60                                          |                          |                  |            |
| Publish only changed data |                                             |                          |                  |            |
| Shadow Data select        | All data                                    |                          |                  |            |
| Data packing              | Send multiple data in one message           |                          |                  |            |
| Number of data            | 100                                         |                          |                  |            |
| Connect State             | Connected                                   |                          |                  |            |
|                           |                                             |                          | Save & Apply     | Save Reset |
|                           |                                             |                          |                  |            |

Shenzhen Beilai Technology Co.,Ltd (V1.1.12) / 2023-10-19

Instructions: 1. Click "Cloud Platform"-"AWS Cloud" 2. Click "Enable". 3. End point: Fill in the same node as the end point in "Settings"-"Device Data End Point" of Amazon Cloud Platform.

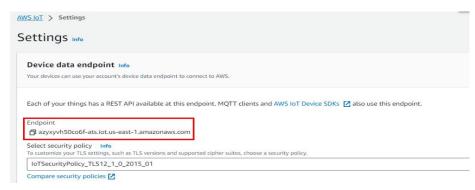

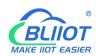

4. Client ID: Fill in the user ID, Thing name: Fill in the thing name created by Amazon.com. 5. Certificate authority, device certificate and device private key are the certificates generated when you upload the thing created by Amazon.com. Download them from Amazon.com. How to upload: Click "Select File"-"Upload File", click the certificate, click the open button in the pop-up window, click "Upload File" in the configuration interface, and upload it to the configuration box. Click "Upload File" in the configuration interface to upload it, select the certificate you need in the box and click it. 6. Publishing topic: Fill in the Amazon platform topic, such as iot/topic. 7. Publishing cycle: 60s. 8. Shadow data selection: Amazon platform shadow send to control BL206, do not need to send control, select "no", send control data can choose to support all data or individual data can be controlled. 9. Data packing 100 per package, customized. 10. Click "Save and Apply", send the configuration to BL206, the connection status can be queried whether the connection is successful.

### 6.2.2.8 AWS View and Send Data

Click "MQTT Test Client" to subscribe to the BL206 Amazon Cloud Configuration publish topic "iot/topic".

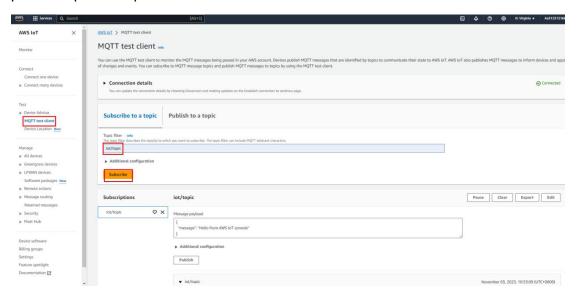

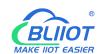

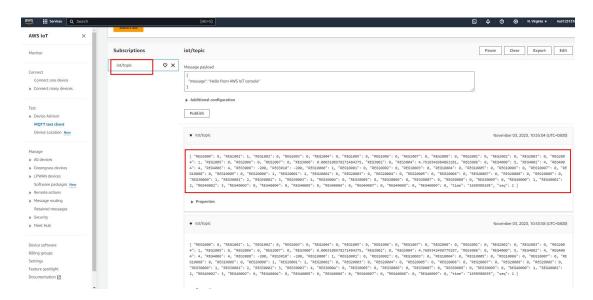

#### Shadow control REG1000 closed and slave REG40000 is changed from "1" to "20".

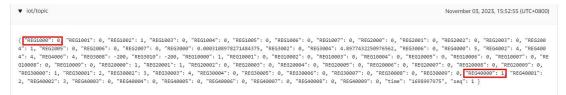

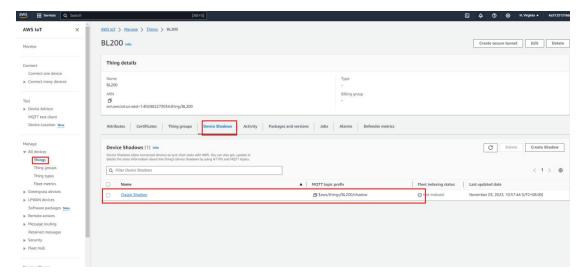

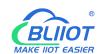

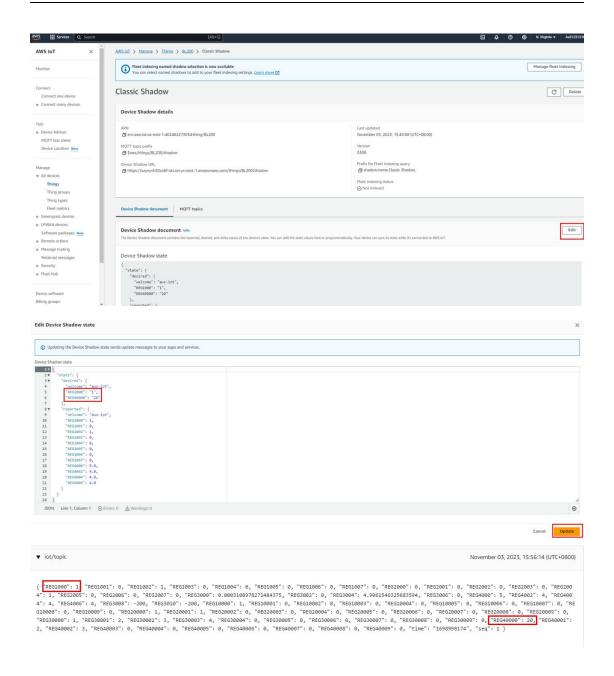

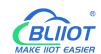

## 6.2.2.9 Connecting BL206 to Huawei Cloud

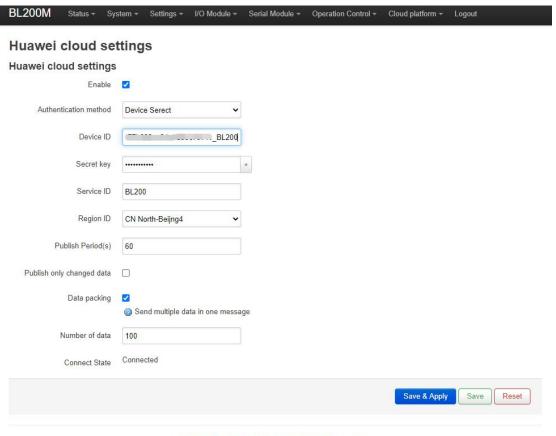

Shenzhen Beilai Technology Co.,Ltd (V1.1.12) / 2023-10-19

Instructions: 1. Click "Cloud Platform"-"Huawei Cloud". 2. Click "Enable" and select "Device Secret" as the authentication method. 3. Device ID is the same as the device ID of Huawei Cloud Platform, and the key is the password entered by Huawei Cloud Platform to create the device. 4. Service ID is the same as the service ID of Huawei Cloud Platform to create the product. 5. Region ID: Select North China-Beijing4, and you can fill in the IP address if you select others. 6. Publish period: 60s 7. Data packing 100 per package, customized. 8. Click "Save and Apply", the Huawei Cloud configuration is sent to BL206, and the connection status can be queried whether the connection is successful or not.

### 6.2.2.10 Huawei Cloud View and Send Data

Log in to Huawei Cloud, click Device - Device Info to view the data, and click View All Attributes or Device Shadow to view the data. Click "View All Properties" or "Device Shadow" to view the data, and refer to 7.1 Data Publish Format for data point read/write identifiers. The data of local I/O and serial port slave are as follows:

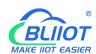

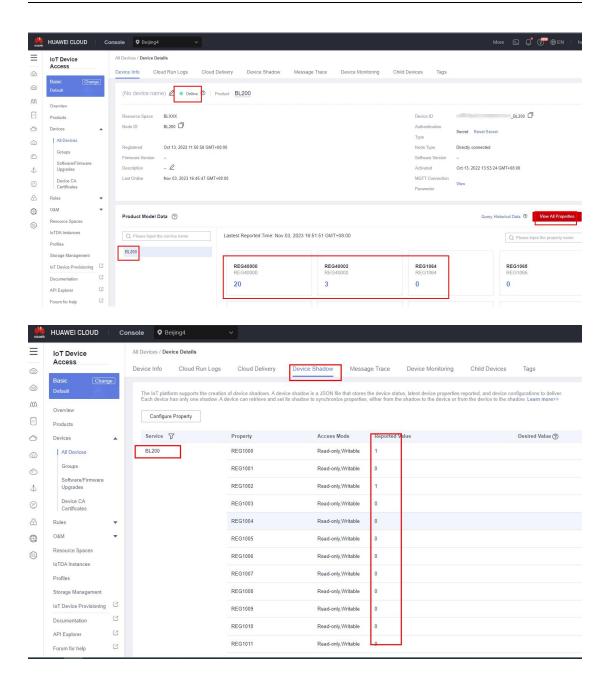

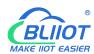

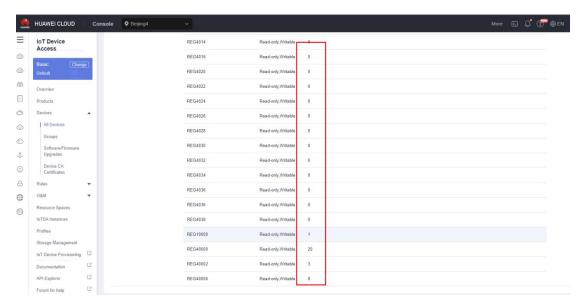

Shadow send: Control REG1000 to close, REG1001 to disconnect, REG1002 to disconnect. Shadow send control AO and control DO with the same principle, need to output how much value, fill in the value can be, AO send control does not do the demonstration.BL206 Huawei Cloud temporarily does not support the message send down and command send down way control.

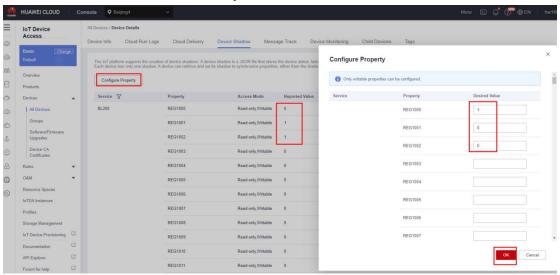

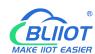

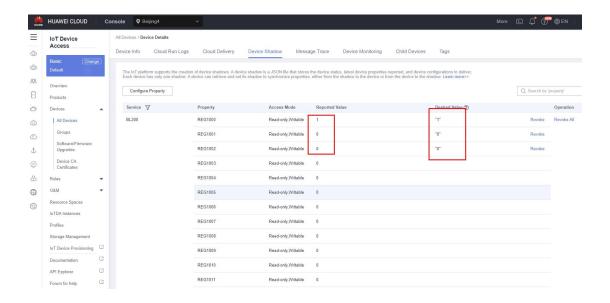

## 6.2.2.11 Connecting Thingsboard

Thingsboard cloud connects to the Pro version of the cloud service with the domain name: thingsboard.cloud. To connect to other thingsboard-formatted cloud platforms, select "Other thingsboard servers". For the time being, only the topic: v1/devices/me/telemetry is supported.

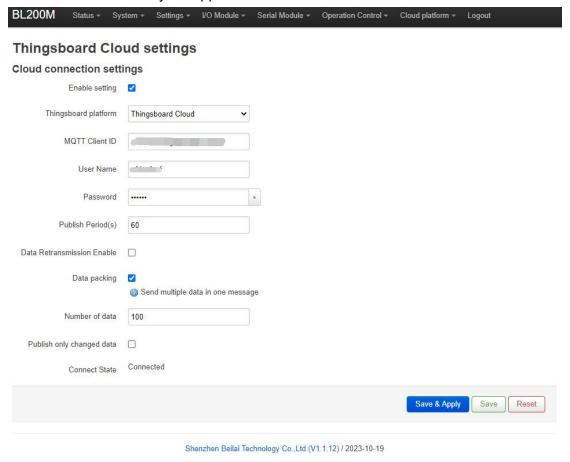

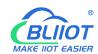

Instructions: 1. Click "Cloud Platform"-"Thingsboard Cloud". 2. Click "Enable" and select "ThingBoard Cloud". 3. Fill in the MQTT client ID, user name and password in the same way as you fill in MQTT Basic when you create a device for thingsboard platform. 4. Publish period: 60s. 5. Data Packaging 6. Click "Save and Apply" to send the thingsboard cloud configuration to BL206, and you can check whether the connection status is successful or not.

# 6.2.2.12 Thingsboard View Data

Thingsboard sends down control data that is not supported at this time.

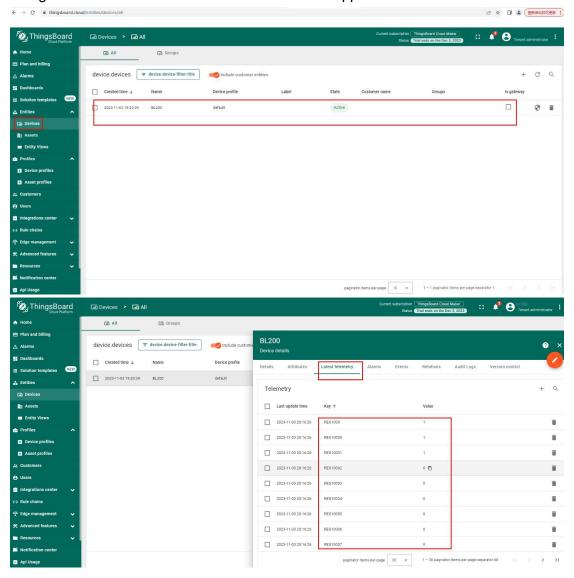

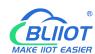

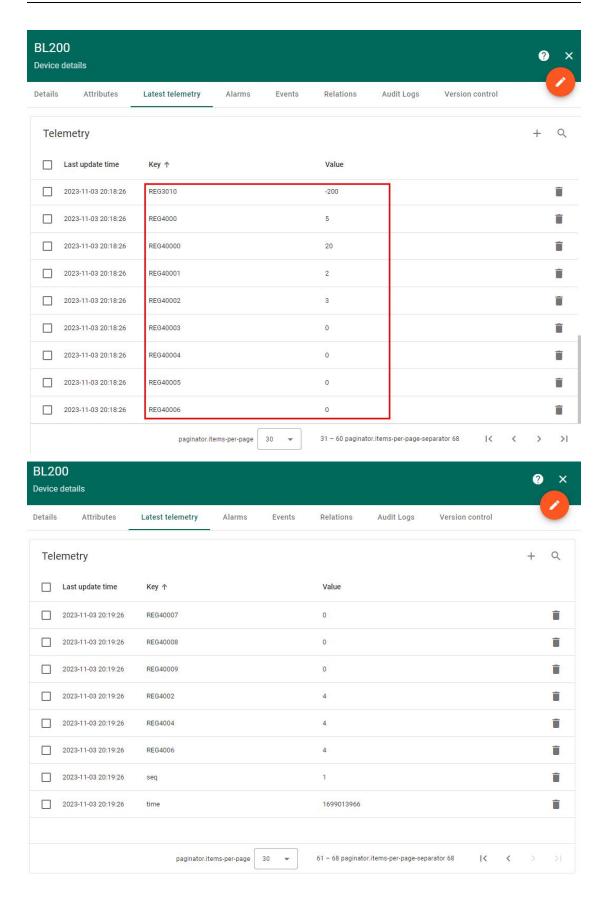

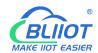

## 7 Custom MQTT Protocol

#### 7.1 Data Publish Format

If data packaging is checked during configuration, multiple I/O data points will be sent in one message (multiple messages will be sent separately when there are many data points, and each message contains multiple data points), if not checked, the message only corresponds to one I/O data point, and there are some differences between the two publishing formats.

1) The payload data format in the device publish message

```
Publish subject: Corresponding to the configured publish subject setting item
"REG1000": 1, //Device DO read/write identifier and value
"REG2000": 1, //Device DI reads and writes identifiers and values
"REG3000": 2, //Device AI read/write identification and value
"REG4000": 3, //Device AO read and write identifiers and values
"REG10000": 1, //Serial Port Collect Slave 01 Function Code Read/Write Identification and
Value
"REG20000": 1, //Serial Port Collect Slave 02 Function Code Read/Write Identification and
Value
"REG30000": 8, //Serial Port Collect Slave 04 Function Code Read/Write Identification and
Value
"REG40000": 10, //Serial Port Collect Slave 03 Function Code Read/Write Identification and
"time": "1698910380", //Time stamp, data publish timestamp in UTC format
"seq": 1 //Number of packets, packet number
"retransmit": "enable"//Retransmission identifier, indicating historical data (retransmission of
historical data has this identifier, real-time data does not have this identifier)
```

#### Note:

1. Device I/O data point read and write identification:

| Data<br>name | Read and write identification | Data type | Description           |
|--------------|-------------------------------|-----------|-----------------------|
| DO           | REG1000~1999                  | Switcher  | 0 is open, 1 is close |

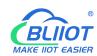

| DI | REG2000~2999 | Switcher | 0 is open, 1 is close       |
|----|--------------|----------|-----------------------------|
| Al | REG3000~3999 | Value    | true value = original value |
| AO | REG4000~4999 | Value    | true value = original value |

#### 2. Serial port module slave I/O data point read and write identification:

| Data name        | Read and write identification | Data type | Description                        |
|------------------|-------------------------------|-----------|------------------------------------|
| Coil state       | REG10000~19999                | Switcher  | According to slave data definition |
| Input coil       | REG20000~29999                | Switcher  | According to slave data definition |
| Holding register | REG40000~49999                | Value     | According to slave data definition |
| Input register   | REG30000~39999                | Value     | According to slave data definition |

### 7.2 Subscribe Data Format

Payload data format in device subscribe message

Subscribe topic: serial number/+ (corresponding to the configured subscribe topic setting item)

(The topic used by BLIIoT V2.0 for downlink publishing messages is named "Serial Number/Sensor ID", so the device subscribe topic needs to add a wildcard "/+", so that the data sent by the platform can be received for control)

```
{
"REG1000":1, //Device DO downstream control
"REG4000":5, //Device AO downstream control
"REG10001": 1, //Serial Port Slave DO downstream Control
"REG40008":8 //Serial Port Slave AO downstream Control
}
```

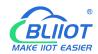

# 8 Warranty

- 1) This equipment will be repaired free of charge for any material or quality problems within one year from the date of purchase.
- 2) This one-year warranty does not cover any product failure caused by man-made damage, improper operation, etc.

# 9 Technical Support

Shenzhen Beilai Technology Co., Ltd

Website: https://www.bliiot.com